# SONY®

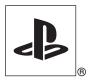

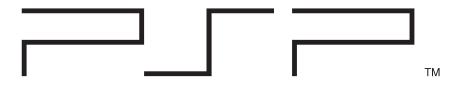

PlayStation<sub>®</sub>Portable

# **Instruction manual**

**PSP-1001** 

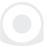

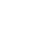

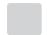

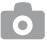

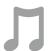

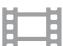

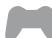

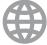

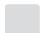

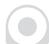

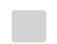

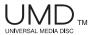

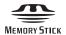

# **WARNINGS**

To avoid electrical shock, do not open the cabinet. Refer servicing to qualified personnel only.

Use the supplied AC adaptor only. If you use other types, it may cause fire, electrical shocks or a malfunction.

For customers in the U.S.A. and Canada

#### **Caution**

Use of controls or adjustments or performance of procedures other than those specified herein may result in hazardous radiation exposure.

The use of optical instruments with this product will increase eye hazard.

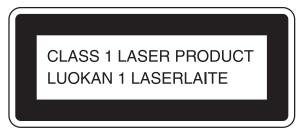

This appliance is classified as a CLASS 1 LASER product under IEC60825-1: 2001.

#### For customers in the U.S.A.

If you have questions about this product, call our technical support line at 1-800-345-7669, or write to:

Sony Computer Entertainment America

Consumer Services/Technical Support

PO Box 5888, San Mateo, CA 94402-0888 U.S.A.

**Declaration of Conformity** 

Trade Name: SONY
Model No.: PSP-1001

Responsible Party: Sony Electronics Inc. Address: 16450 W. Bernardo Dr.

San Diego, CA 92127 U.S.A.

Telephone No.: 858-942-2230

This device complies with Part 15 of the FCC Rules. Operation is subject to the following two conditions: (1) this device may not cause harmful interference, and (2) this device must accept any interference received, including interference that may cause undesired operation.

#### NOTE:

This equipment has been tested and found to comply with the limits for a Class B digital device, pursuant to Part 15 of the FCC rules. These limits are designed to provide reasonable protection against harmful interference in a residential installation. This equipment generates, uses, and can radiate radio frequency energy and, if not installed and used in accordance with the instructions, may cause harmful interference to radio communications. However, there is no guarantee that interference will not occur in a particular installation. If this equipment does cause harmful interference to radio or television reception, which can be determined by turning the equipment off and on, the user is encouraged to try to correct the interference by one or more of the following measures:

- Reorient or relocate the receiving antenna.
- Increase the separation between the equipment and receiver.
- Connect the equipment into an outlet on a circuit different from that to which the receiver is connected.
- Consult the dealer or an experienced radio/TV technician for help.

IIS.

You are cautioned that any changes or modifications not expressly approved in this manual could void your authority to operate this equipment.

#### **FCC Radiation Exposure Statement**

This transmitter complies with FCC radiation exposure limit set forth for an uncontrolled environment. To comply with the FCC RF exposure compliance requirements, no change to the antenna or the device is permitted. Any changes to the antenna or the device could result in the device exceeding the RF exposure requirements and void user authorization to operate the equipment. In addition, this transmitter must not be co-located or operating in conjunction with any other antenna or transmitter.

#### **Owner's Record**

The model and serial numbers are located inside the battery compartment of the unit. Record the serial number in the space provided below. Refer to the number whenever you call for technical assistance at 1-800-345-7669.

| Model No. PSP-1001 |  |
|--------------------|--|
| Serial No          |  |

#### For customers in Canada

This Class B digital apparatus complies with Canadian ICES-003. The term "IC" before the equipment certification number only signifies that the Industry Canada technical specifications were met.

Operation is subject to the following two conditions: (1) this device may not cause interference, and (2) this device must accept any interference, including interference that may cause undesired operation of the device.

#### **IC Radiation Exposure Statement**

This transmitter complies with IC radiation exposure limit set forth for an uncontrolled environment. To comply with the IC RF exposure compliance requirements, no change to the antenna or the device is permitted. Any changes to the antenna or the device could result in the device exceeding the RF exposure requirements and void user authorization to operate the equipment. In addition, this transmitter must not be co-located or operating in conjunction with any other antenna or transmitter.

# **Photosensitivity**

A very small percentage of individuals may experience epileptic seizures when exposed to certain light patterns or flashing lights. Exposure to certain patterns or backgrounds on a television screen or while playing video games, including games played on the PSP<sup>TM</sup> system, may trigger an epileptic seizure in these individuals. Certain conditions may trigger previously undetected epileptic symptoms even in persons who have no history of prior seizures or epilepsy. If you, or anyone in your family, has an epileptic condition, consult your physician prior to playing. If you experience any of the following symptoms while playing a video game - dizziness, altered vision, eye or muscle twitches, loss of awareness, disorientation, any involuntary movement or convulsions - IMMEDIATELY discontinue use and consult your physician before resuming play.

US

#### **Radio waves**

Radio waves may affect electronic equipment or medical devices (for example, pacemakers), which may cause malfunctions and possible injuries.

- If you use a pacemaker or other medical device, consult your physician or the manufacturer of your medical device before using the wireless networking feature.
- Keep the PSP<sup>TM</sup> system at least 9 inches (23 cm) away from a pacemaker or other medical devices when using the wireless networking feature.
- Do not use the wireless networking feature in the following locations:
  - Areas where its use is prohibited, such as in airplanes or hospitals. Abide by medical institution regulations when using the PSP<sup>TM</sup> system on their premises. Additionally, you may be violating air safety regulations punishable by fines by using the wireless networking feature in an airplane or by using the PSP<sup>TM</sup> system during takeoff or landing.
  - Crowded areas.
  - Areas near fire alarms, automatic doors and other types of automated equipment.
- Use caution when using the wireless networking feature in a vehicle, as radio waves may affect electronic equipment in some vehicles.

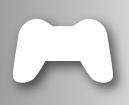

# **GAME**

→ page 42

- Playing games
- Managing saved data

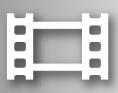

#### **VIDEO**

→ page 46

- Playing UMD<sup>TM</sup>VIDEO
- Playing videos saved on a Memory Stick Duo<sup>TM</sup>

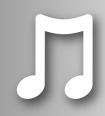

#### **MUSIC**

→ page 59

- Playing UMD<sup>TM</sup>MUSIC
- Playing music saved on a Memory Stick Duo<sup>TM</sup>

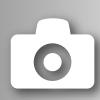

#### **PHOTO**

**...** page 72

- Displaying images saved on a Memory Stick Duo<sup>TM</sup>
- Playing slideshows

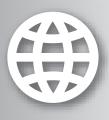

#### **NETWORK**

→ page 86

- Using the Internet
- Using the LocationFree<sup>TM</sup> Player

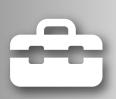

### **SETTINGS**

→ page 94

- Adjusting PSP<sup>TM</sup> system settings
- Creating video, photo or network settings
- Connecting to devices using the USB connector

# Using the home menu

The basic operation of the PSP<sup>TM</sup> system starts from the home menu. Press the home button to display the home menu and use the directional buttons to navigate the horizontal and vertical icon bars.

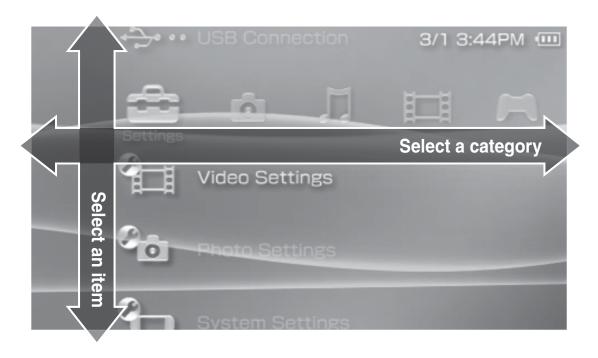

# **Basic button operations**

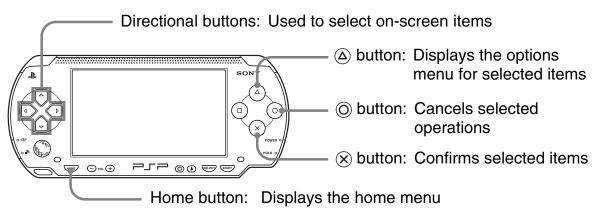

This manual includes instructions for the basic features of the PSP<sup>TM</sup> system. For additional information and answers to frequently asked questions about the PSP<sup>TM</sup> system, visit our Web site at http://www.us.playstation.com/psp For more information on the use of Memory Stick Duo<sup>TM</sup> media, visit http://www.memorystick.com/psp

US

# **Table of contents**

| WARNINGS                                                                                                    | 1                          |
|----------------------------------------------------------------------------------------------------|----------------------------|
| Preparation         Checking the package contents       19         Part names and functions       20         Preparing the PSP™ system for use       25         Connecting the headphones with remote control       25                                                | 0<br>5                     |
| Basic operations   Turning the PSP™ system on and off 29   Using sleep mode 30   Inserting a UMD™ 30   Inserting a Memory Stick Duo™ 30   Avoiding unintended operation of the PSP™ system 30   Using the sound button 30   Using the display button 30   Battery 30  | 1<br>3<br>4<br>5<br>6<br>8 |
| Game         Playing a game       42         Game options menu       42         Copying and deleting saved data       43                                                                                                    | 4                          |
| Video         Watching a video       46         Using the control panel       48         Operating with PSP™ system buttons       50         or the remote control       50         Video options menu       50         Saving videos on a Memory Stick Duo™       50 | 8<br>5<br>6                |

| Music       59         Listening to music       59         Using the control panel       62         Operating with PSP™ system buttons |        |
|----------------------------------------------------------------------------------------------------|--------|
| or the remote control                                                                                                    |        |
| Memory Stick Duo <sup>™</sup> 69                                                                                                    | 9      |
| Photo                                                                                                    |        |
| Viewing images                                                                                                    | 2      |
| Using the control panel                                                                                                    |        |
| Operating with PSP™ system buttons                                                                                                    |        |
| or the remote control                                                                                                    | 7      |
| Photo options menu                                                                                                    |        |
| Playing slideshows                                                                                                    |        |
| Saving images on a Memory Stick Duo™ 84                                                                                                | 4      |
| Network                                                                                                    |        |
| Using the Internet                                                                                                    | 7<br>0 |

| Settings                     |   |
|------------------------------|---|
| Settings for the PSP™ system |   |
| Video Settings96             |   |
| Photo Settings97             |   |
| System Settings              |   |
| Theme Settings               |   |
| Date & Time Settings         |   |
| Power Save Settings          |   |
| Sound Settings               |   |
| Security Settings            |   |
| USB Connection111            |   |
| Network Settings113          |   |
| Network Update120            |   |
| How to use the keyboard123   |   |
|                              | - |
| Additional information       |   |
| PSP™ updates                 |   |
| Compatible media             |   |
| Specifications               |   |
| Troubleshooting              |   |
| LIMITED WARRANTY145          |   |

# **Precautions**

Before using this product, carefully read this manual and retain it for future reference.

# Safety

This product has been designed with the highest concern for safety. However, any electrical device, if used improperly, has the potential for causing fire, electrical shock or personal injury. To help ensure accident-free operation, follow these guidelines:

- Observe all warnings, precautions and instructions.
- Regularly inspect the AC adaptor and AC power cord for damage and for dust build-up around the power plug or electrical outlet.
- Stop use, unplug the AC power cord from the electrical outlet and disconnect any other cables immediately if the device functions in an abnormal manner, produces unusual sounds or smells or becomes too hot to touch.
- Call SCEA Consumer Services at 1-800-345-7669 if the device does not operate properly.

# **Use and handling**

- Use in a well-lit area and keep the screen a safe distance from your face.
- Avoid prolonged use of the PSP<sup>TM</sup> system. To help prevent eyestrain, take a break of about 15 minutes during every hour of play.
- If you experience any of the following health problems, discontinue use of the system immediately. If symptoms persist, consult with your physician.
  - Dizziness, nausea, fatigue or symptoms similar to motion sickness
  - Discomfort or pain in a part of the body, such as eyes, ears, hands or arms
- Keep the system and accessories out of the reach of small children.

  Small children may swallow the Memory Stick Duo<sup>TM</sup> or wrap the cables/
  straps around themselves, which may inflict injury or cause an accident or a
  malfunction.
- Do not use the system while driving or riding a bicycle. Looking at the screen or operating the system while driving an automobile or riding a bicycle may result in a traffic accident.
- Take extra care when using the system while walking.
- Be careful not to pinch your fingers when closing the disc cover.

US

- Do not use the system or accessories near water.
- Use only attachments/accessories specified by the manufacturer.
- Do not use the headphones if they cause discomfort to your skin. If the supplied headphones cause discomfort to your skin, discontinue use immediately. If symptoms do not subside even after discontinuing use, seek medical attention.
- Do not expose the system or accessories to high temperatures, high humidity, or direct sunlight.
- Do not leave the system or accessories in a car with the windows closed (particularly in summer).
- Do not expose the system or accessories to dust, smoke or steam.
- Do not allow liquid or small particles to get into the system or accessories.
- Do not place the system or accessories on surfaces that are tilted, unstable or subject to vibration.
- Do not throw, drop or step on the system or accessories, and do not subject the devices to strong physical shock. Sitting down with the PSP<sup>TM</sup> system in a pocket or placing the system in the bottom of a backpack along with heavy objects may cause damage to the system.
- Do not forcibly twist the PSP<sup>TM</sup> system or expose the system to strong physical shock during gameplay, as doing so can damage the system or cause the disc cover to open, ejecting the disc. Handle the analog stick with care.
- Do not put heavy objects on the system or accessories.
- Do not touch or insert foreign objects into the connectors of the system or accessories.
- Do not place the system close to items with a magnetic strip, such as credit cards.
- Do not touch the system or AC adaptor for an extended period of time while in use. Depending on the conditions of use, the system or AC adaptor may reach temperatures of 40°C/104°F or more. Extended contact under these conditions may cause low-temperature burns\*.
  - \* Low-temperature burns are burns that occur when the skin is in contact with objects of relatively low temperatures (40°C or more/104°F or more) for an extended period of time.

#### AC adaptor and AC power cord use

- Do not touch the plug of the AC power cord with wet hands.
- Do not touch the AC power cord, AC adaptor or the system, if connected to an electrical outlet, during an electrical storm.
- Do not use a power source other than the supplied battery pack, AC adaptor and AC power cord.

- US
- Do not allow dust or foreign matter to build up around the system or accessory connectors. If there is dust or foreign matter on the system's connectors or the AC power cord, wipe it off with a dry cloth before connecting. Dust or other matter on the connectors can result in fire or electrical shock.
- Unplug the AC power cord from the electrical outlet and remove the battery pack from the system before cleaning or when you do not intend to use the system for an extended period of time.
- Protect the AC power cord from being walked on or pinched particularly at plugs, convenience receptacles and the point where they exit from the system.
- When disconnecting the AC power cord, hold it by the plug and pull straight out from the electrical socket. Never pull by the cord and do not pull at an angle.
- Do not use the system to play games or video when the system is covered with any type of fabric. If you want to pause or temporarily store the system while playing games or video, put the system in sleep mode before placing it in the pouch. Also do not use the AC adaptor when covered with fabric. This may help to avoid overheating.
- Do not connect the AC power cord to a voltage transformer or inverter. Connecting the AC power cord to a voltage transformer for overseas travel or an inverter for use in an automobile may cause heat to build up in the AC adaptor and may cause burns or a malfunction.

#### **LCD** screen

- The LCD screen is made of glass and may crack if subjected to excessive force.
- Red, blue or green spots (bright spots) or black spots (dark spots) may appear
  in certain locations on the LCD screen. The appearance of such spots is a
  normal occurrence associated with LCD screens and is not a sign of a
  malfunction. LCD screens are made using highly precise technology.
  However, a very small number of dark pixels or continuously lit pixels exist
  on each screen. Also, a distorted image may remain on the screen for several
  seconds after the system has been turned off.
- Direct exposure to sunlight may damage the system's LCD screen. Be careful when using the system outdoors or near a window.
- When using the system in a cold environment, you may notice shadows on the graphics or the screen may appear darker than usual. This is not a malfunction, and the screen will return to normal when the temperature goes up.

• Do not leave still images displayed on the screen for an extended period of time. This may cause a faint image to be left permanently on the screen.

# **Memory Stick Duo™**

For best results, follow these guidelines:

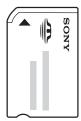

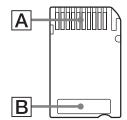

- Do not touch the connector area (A) with your hands or with metal objects.
- Do not press hard when writing on the memo area (**B**).
- Do not insert a Memory Stick Duo<sup>TM</sup> into a device designed to accept only standard-size Memory Stick<sup>TM</sup> media.
- Do not use or store a Memory Stick Duo<sup>TM</sup> in the following:
  - Places subject to high temperatures, such as in a hot vehicle
  - Locations exposed to direct sunlight
  - Locations that are very humid or conducive to corrosion
- Use the supplied case to carry or store the Memory Stick Duo<sup>TM</sup>.
- When using Memory Stick Duo<sup>TM</sup> media without an erasure prevention switch, take care not to overwrite or delete data by accident. If your Memory Stick Duo<sup>TM</sup> media has an erasure prevention switch, you can prevent data from being saved, edited, or deleted by setting the switch in the LOCK position.

#### **■** Recorded data

Do not use the Memory Stick Duo<sup>TM</sup> in the following ways, as doing so may result in data loss or corruption:

- Removing the Memory Stick Duo<sup>TM</sup> or turning off the system while it is loading or saving data or being formatted.
- Using it in a location that is exposed to static electricity or electrical interference.

If, for any reason, software or data loss or corruption occurs, it is usually not possible to recover the software or data. It is recommended that you regularly back up software and data. Sony Computer Entertainment Inc. and its subsidiaries and affiliates will not be held liable for any damages or injury in the case of software or data loss or corruption.

In accordance with copyright law, no recorded data may be used for purposes other than personal enjoyment without permission from the copyright holder.

#### **Pouch**

- If you want to pause or temporarily store the system while playing games or video, put the system in sleep mode before placing it in the pouch. This may help to avoid overheating.
- Put both the PSP<sup>TM</sup> system and the remote control in hold mode to help prevent unintended operation.

# **Never disassemble the system or supplied accessories**

Use the PSP<sup>TM</sup> system and accessories according to the instructions in this manual. No authorization for the analysis or modification of the system, or the analysis and use of its circuit configurations, is provided. Disassembling will void the system warranty. Additionally, there is a risk of fire, electrical shock or malfunction. The LCD screen, in particular, contains dangerous, high-voltage parts, and the laser beam for reading UMD<sup>TM</sup> may cause visual impairment if exposed directly to the eyes.

# **Using the access point**

When using the PSP<sup>TM</sup> system's 'Scan' function to select the wireless LAN access point, access points that are not intended for public use may be displayed. Only connect to a personal access point that you are authorized to use, or one that is available through a public wireless LAN or hotspot service. User is responsible for all fees associated with wireless LAN access.

#### **Overseas** use

Depending on the country, there are limitations on the use of certain types of radio waves. In some cases, use of the system may lead to a fine or other penalty.

US

#### **Moisture condensation**

If the PSP<sup>TM</sup> system or UMD<sup>TM</sup> is brought directly from a cold location to a warm one, moisture may condense on the lens inside the system or on the UMD<sup>TM</sup>. Should this occur, the system may not operate properly. In this case, remove the UMD<sup>TM</sup> and turn off and unplug the system. Do not put the UMD<sup>TM</sup> back in until the moisture evaporates (this may take several hours). If the system still does not operate properly, contact our technical support line at 1-800-345-7669 for assistance.

# **UMD™** handling

- Do not touch the opening on the rear of the disc (recorded surface of the disc) with your fingers.
- Do not allow dust, sand, foreign objects or other types of dirt to get on the disc.
- If the UMD<sup>TM</sup> becomes dirty, gently wipe the exterior and recorded surfaces of the UMD<sup>TM</sup> using a soft cloth. Do not use solvents or other chemicals.

# **Cleaning**

For safety reasons, unplug the AC power cord from the electrical outlet and remove the battery pack from the system before cleaning.

#### **■** Cleaning the exterior surface

Wipe gently with a soft cloth. Do not use solvents or other chemicals to clean the exterior of the PSP<sup>TM</sup> system.

#### **■** Cleaning the LCD screen

Wipe gently with a soft cloth.

#### **■** Cleaning the connectors

- Do not use when the connectors of the system, AC adaptor or the AC power cord are not clean. Remove the dirt with a dry cloth or cotton swab. If used when dirty, the flow of electrical current may be obstructed.
- If the headphones or remote control connectors become dirty, this could cause noise or interruptions in sound. Wipe the connectors with a dry, soft cloth to keep in clean condition.

# **Battery pack precautions**

# **Marnings**

#### Do not handle a damaged or leaking battery pack.

Contact with the material can result in injury or burns to the eyes or skin. Even if foreign substances are not immediately visible, chemical changes in the material can result in injuries occurring at a later time.

If you come into contact with material from a leaking battery pack, take the following actions:

- If the material gets into the eyes, do not rub. Immediately flush the eyes with clean water and seek medical attention.
- If the material comes into contact with the skin or clothes, immediately rinse the affected area with clean water. Consult your physician if inflammation or soreness develops.

#### Handle the battery pack with care.

The battery pack may explode or present a fire or chemical burn hazard if it is not handled carefully.

- Do not allow the battery pack to come into contact with fire or subject it to extreme temperatures such as in direct sunlight, in a vehicle exposed to the sun or near a heat source.
- Do not cause the battery pack to short-circuit.
- Do not disassemble or tamper with the battery pack.
- Prevent damage to the battery pack. Do not carry or store the battery pack with metal items such as coins or keys. If damaged, discontinue use.
- Do not throw or drop the battery pack or subject it to strong physical shock.
- Do not put heavy objects on or apply pressure to the battery pack.
- Do not allow the battery pack to come into contact with liquids. If it becomes wet, discontinue use until it is completely dry.
- Keep the battery pack out of the reach of small children.
- If the PSP<sup>TM</sup> system will not be used for an extended period of time, remove the battery pack and store it in a cool, dry place out of the reach of children.
- Use only the supplied battery pack or a replacement marked for use with the PSP<sup>TM</sup> system.
- Use only the designated AC adaptor to charge the battery pack.

# **Recycling Lithium-Ion Batteries**

Lithium-Ion batteries are recyclable.

You can help preserve our environment by returning your used rechargeable batteries to the collection and recycling location nearest you.

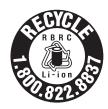

For more information regarding recycling of rechargeable batteries, call toll free 1-800-822-8837, or visit http://www.rbrc.org/

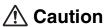

Do not handle damaged or leaking Lithium-Ion batteries.

Check that you have all of the following items. If any items are missing, contact our technical support line at 1-800-345-7669 for assistance.

☐ PSP<sup>TM</sup> (PlayStation®Portable) system

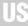

**Preparation** 

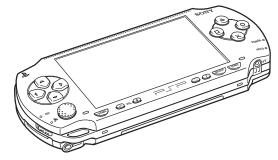

☐ Battery pack

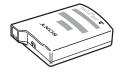

☐ AC adaptor

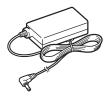

☐ AC power cord

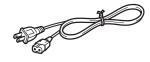

☐ Printed materials

☐ Headphones with remote control

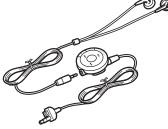

- ☐ Memory Stick Duo<sup>TM</sup> (32 MB)
- Wrist strap
- □ Pouch
- □ Cloth

# **Part names and functions**

# **System front**

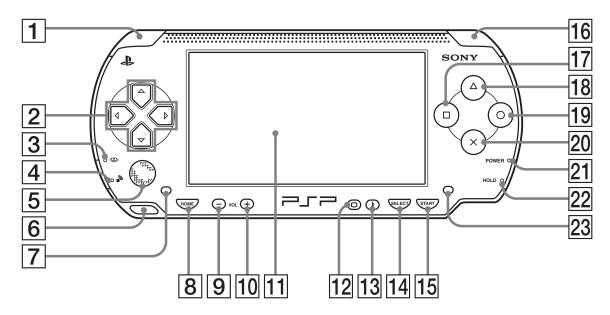

- 1 L button
- 2 Directional buttons
- **3** Memory Stick Duo™ access indicator

Lights up when saving and loading data

4 WLAN access indicator

Lights up when using the wireless networking feature

5 Analog stick

Can be used with games that support analog operation.

To optimize the analog stick's functionality, with the "System Information" screen under "System Settings" (••> page 101) displayed, you can rotate the analog stick in a circular motion to adjust its range of movement.

#### 6 Strap holder

Attach as shown in the diagram.

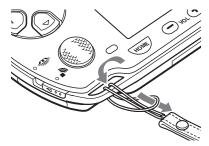

- 7 Left speaker
- 8 Home button
  Displays the home menu
- 9 Volume button
  Turns the volume down
- 10 Volume + button
  Turns the volume up

#### 12 Display button

Adjusts screen brightness (→ page 38)

13 Sound button

Adjusts the tone (→ page 36)

- 14 Select button
- 15 Start button
- 16 R button

- 17 Dbutton
- 18 🛆 button
- 19 Obutton
- 20 × button
- 21 Power indicator

Lights up, flashes or changes color to indicate system status (•• page 29)

22 Hold indicator

Turns yellow when in hold mode (••▶ page 35)

23 Right speaker

# **System rear**

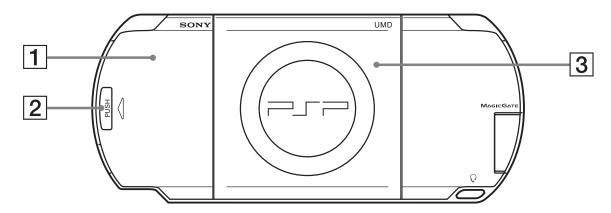

1 Battery cover

3 Disc cover

2 Push button

# **System top**

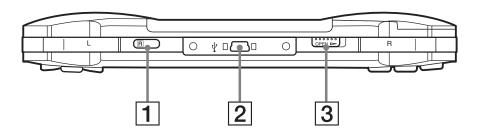

1 IR port

3 Open latch

2 USB connector

# **System bottom**

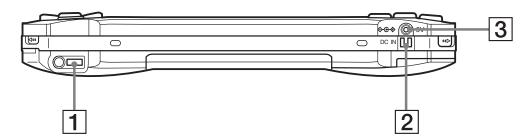

- 1 Headset connector
- **3** DC IN 5V connector
- 2 Charging terminals

# System left side

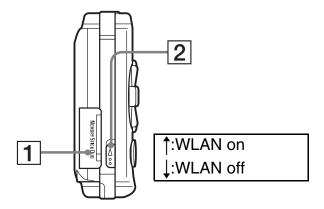

#### **1** Memory Stick Duo™ slot\*

#### 2 WLAN switch

Turns on the wireless networking feature

# **System right side**

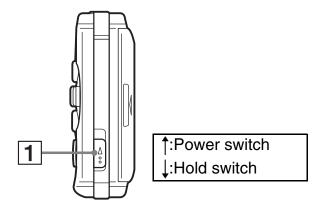

#### 1 Power/hold switch

Turns the system on and off, puts in sleep mode (••▶ pages 29, 31) and locks the system buttons (••▶ page 35)

\* References in this manual to "Memory Stick Duo<sup>TM</sup>" apply to both Memory Stick Duo<sup>TM</sup> and Memory Stick PRO Duo<sup>TM</sup> unless otherwise noted. Also, the PSP<sup>TM</sup> system messages use "Memory Stick" as a general reference to Memory Stick Duo<sup>TM</sup> and Memory Stick PRO Duo<sup>TM</sup>. Note that standard-size Memory Stick<sup>TM</sup> media cannot be used with the PSP<sup>TM</sup> system.

# **Headphones with remote control**

### **Remote control front**

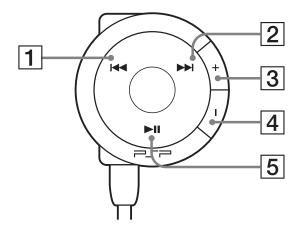

- 1 I◀◀ button
- 2 ►►I button
- 3 Volume + button
  Turns the volume up
- 4 Volume button
  Turns the volume down
- 5 ►II button

### **Remote control side**

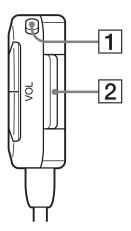

#### 1 Hold switch

Locks the operation of the remote control. Note that this button does not lock the buttons of the PSP<sup>TM</sup> system.

### 2 Clip

# Preparing the PSP™ system for use

Before using the PSP<sup>TM</sup> system for the first time after purchase, you must follow these steps to charge the battery.

Before inserting the battery pack, find the serial and model numbers listed within the battery compartment and make a record of the numbers in the spaces provided under Owner's Record on page 4.

#### US

# **Getting started 1: Inserting the battery pack**

# 1 Remove the battery cover.

Hold down the push button and slide the battery cover open.

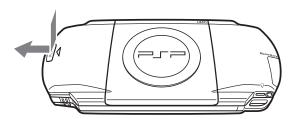

# 2 Insert the battery pack.

Align the bottom surface of the battery pack with the system to attach.

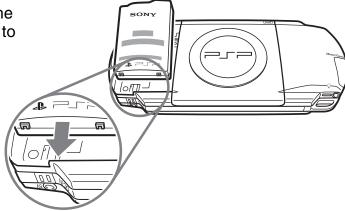

# 3 Replace the battery cover.

② Slide the battery cover in the direction of the arrow until it locks firmly into place.

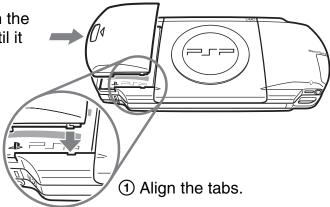

# **Getting started 2: Charging**

#### **⚠** Caution

- The socket-outlet shall be installed near the equipment and shall be easily accessible.
- Do not plug the AC power cord for the PSP™ system into an electrical outlet until you have made all other connections.
- 1 Plug the AC power cord into the AC adaptor.

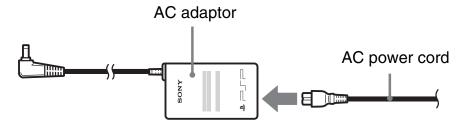

2 Connect the AC adaptor to the DC IN 5V connector on the system bottom.

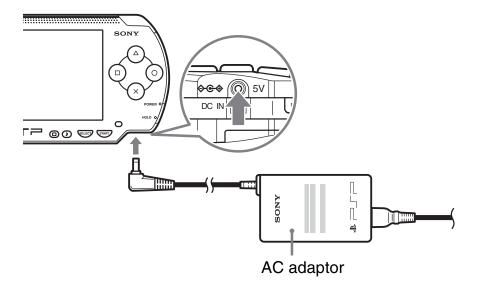

Plug the AC power cord into an electrical outlet.

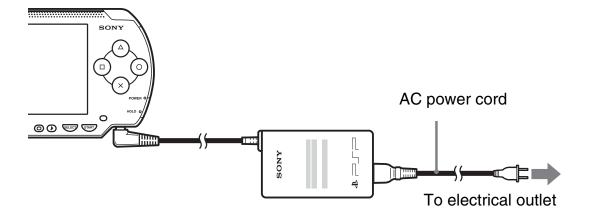

The power indicator lights up in orange, indicating that charging has begun. The power indicator will turn off when the battery is fully charged.

Unplug the AC power cord from the electrical outlet and disconnect the AC adaptor from the system.

#### Hint

For information on how to charge the battery, see "Battery" (•• page 39).

# **Getting started 3: Initial setup**

- Turn on the PSP™ system (... page 29). The power indicator lights up in green, and the initial setup screen is displayed.
- Follow the on-screen instructions to make settings for system language, time zone, date and time and nickname. When you have completed initial setup, the home menu (••▶ page 7) is displayed.

#### Hints

- See "How to use the keyboard" (•• page 123) for information on how to enter characters.
- Settings made during initial setup can be changed in  $\triangle$  (Settings). See "System" Settings" (••▶ page 98) and "Date & Time Settings" (••▶ page 103) for details.

# Connecting the headphones with remote control

# **1** Connect the headphones to the PSP™ system.

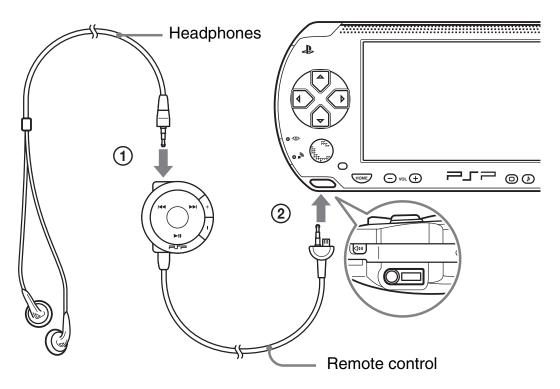

- ① Plug the headphones into the remote control.
- ② Plug the headphones into the headset connector on the system bottom.

#### Hint

The remote control is exclusively for use with the PSP<sup>TM</sup> system and accessories made exclusively for the PSP<sup>TM</sup> system. It cannot be used with other devices. Also, remote controls made for use with other devices cannot be used to operate the PSP<sup>TM</sup> system.

# 1 Slide the power/hold switch up.

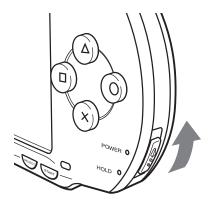

The power indicator lights up in green, and the home menu is displayed.

#### Hints

- If the PSP<sup>TM</sup> system is turned on with a UMD<sup>TM</sup> inserted, the UMD<sup>TM</sup> will begin playback automatically.
- The system can be used with the AC adaptor connected. In this case, charging will begin automatically. The power indicator lights up in orange while charging.
- Do not use the PSP<sup>TM</sup> system with the AC adaptor when the battery pack is not inserted in the system. If the AC adaptor is disconnected suddenly, it may result in damage to the system.

#### **Power indicator**

The color and condition (solid or flashing) of the light indicates system status.

| Solid green    | Power on                |
|----------------|-------------------------|
| Solid orange   | Charging                |
| Flashing green | Charge level is low     |
| Light off      | Power off/in sleep mode |

119

# **Turning the system off**

# 1 Hold the power/hold switch in the up position for more than three seconds.

The power indicator flashes and then turns off, indicating that the system is turned off.

# **Using sleep mode**

If the PSP<sup>TM</sup> system is switched to sleep mode, the software that is playing will be paused. When sleep mode is cleared, you can begin playback from the point where the system entered sleep mode.

#### **Notices**

- Do not put the system in sleep mode while the Memory Stick Duo™ access indicator is on. This may cause data loss or corruption.
- If the battery runs out while in sleep mode, when you clear sleep mode, the system will not return to the screen that was displayed before entering sleep mode. It is recommended that you save game data before you put the system in sleep mode.

# **Putting into sleep mode**

1 With the system turned on, slide the power/hold switch up.

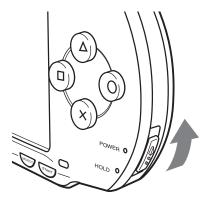

The power indicator flashes and then turns off, and the system enters sleep mode.

#### Hint

Some software cannot be put in sleep mode.

**M**2

# **Clearing sleep mode**

# 1 Slide the power/hold switch up again.

Sleep mode is cleared.

#### Hints

- You can also clear sleep mode by pressing the **II** (play/pause) button of the remote control, if the system was put in sleep mode during music or video playback.
- After clearing sleep mode with video or music content, you can resume playback from the point where the system entered sleep mode by following the steps below.

| Video                                              | With the icon for the video selected, do any of the following: - Press the start button or ⊗ button Press the ►II button of the remote control Select "Play" from the options menu (••► page 56).                      |
|----------------------------------------------------|----------------------------------------------------------------------------------------------------|
| Music saved on a<br>Memory Stick Duo <sup>TM</sup> | With the icon for the Memory Stick Duo <sup>™</sup> selected, do any of the following:  - Press the start button.  - Press the ►II button of the remote control.  - Select "Play" from the options menu (••► page 67). |

# **Inserting a UMD™**

#### **Notice**

Do not eject a UMD<sup>TM</sup> during playback.

1 Slide the open latch on the PSP™ system top.

The disc cover opens.

# **2** Insert a UMD™.

With the disc label facing the system rear, slide the UMD<sup>TM</sup> in the direction of the arrow until it is fully inserted.

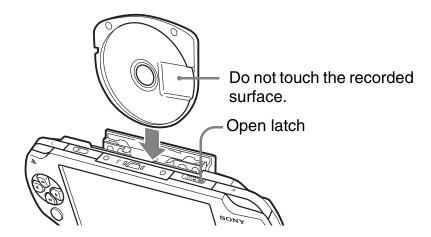

 $oldsymbol{3}$  Close the disc cover.

# **Ejecting the UMD™**

Slide the open latch on the system top to open the disc cover.

#### Hint

When ejecting, hold the PSP<sup>TM</sup> system in an upright position (as shown in the diagram above).

# Inserting a Memory Stick Duo™

#### 

Keep Memory Stick Duo™ media out of the reach of small children, as the media could be swallowed by accident.

# **1** Open the slot cover and insert the Memory Stick Duo™.

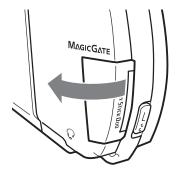

Open the slot cover in the direction of the arrow.

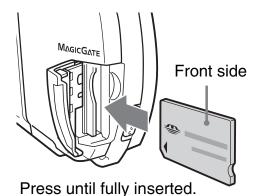

**Ejecting the Memory Stick Duo™** 

Open the slot cover and press the Memory Stick Duo<sup>TM</sup> in the direction of the arrow to eject.

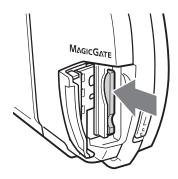

#### **Notice**

When the Memory Stick Duo<sup>TM</sup> access indicator is lit, the PSP<sup>TM</sup> system is saving or loading data. Do not eject the Memory Stick Duo<sup>TM</sup>, turn off the system or put the PSP<sup>TM</sup> system in sleep mode while the indicator is lit. Doing so may cause data loss or corruption.

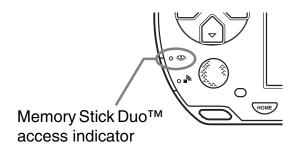

# **Basic operations**

# Avoiding unintended operation of the $\mathsf{PSP}^\mathsf{TM}$ system

# 1 Slide the power/hold switch down.

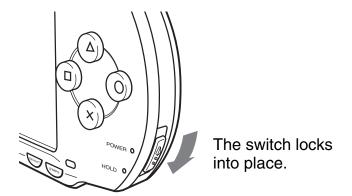

The hold indicator turns yellow, indicating that the system buttons are locked.

# **Clearing hold mode**

Slide the power/hold switch to its original position.

# **Using the sound button**

The sound button is used to adjust the tone and to mute the sound for audio playback and for key tones.

# **Adjusting the tone**

Tone can only be adjusted when using the headphones.

#### **1** Press the sound button.

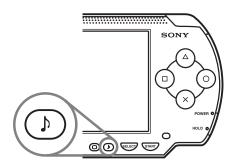

Each time you press the button, the tone changes as follows:

| HEAVY  | Strengthens both bass and treble to produce an intense sound |
|--------|--------------------------------------------------------------|
| POPS   | Strengthens the mid-range; ideal for vocals                  |
| JAZZ   | Strengthens both bass and treble to produce a balanced sound |
| UNIQUE | Strengthens bass, treble and mid-range sound                 |
| OFF    | Normal tone                                                  |

#### Hint

The tone setting is temporarily set to "OFF" during gameplay.

# **Turning off the sound (mute)**

1 Hold down the sound button for more than one second. The sound will be muted.

#### **36** Using the sound button

# **Clearing mute**

You can clear mute by any of the following methods:

- Pressing the sound button
- Pressing the volume + or volume button on the system or on the remote control

**Basic operations** 

# **Using the display button**

The display button is used to adjust screen brightness.

# **Adjusting screen brightness**

**1** Press the display button.

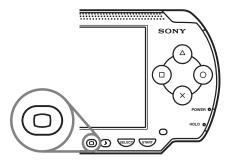

Each time you press the button, the display changes as follows:

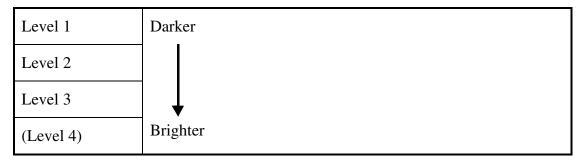

### Hint

Level 4 can be selected only while the PSP<sup>TM</sup> system is plugged in using the AC adaptor.

# **Turning off the backlight**

1 Hold down the display button for more than one second.

The backlight will turn off and the screen will go blank. If you press any of the system buttons, the screen will be displayed again.

# **Battery charge level**

The battery charge level is displayed on the screen.

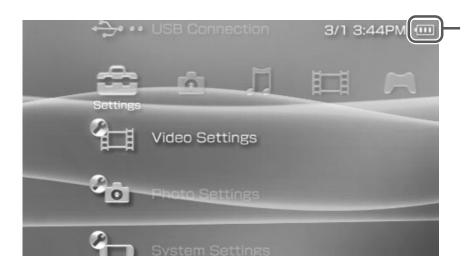

Battery charge level

# **Estimating the remaining battery power**

| •••• | There is plenty of power left.                                                     |
|------|------------------------------------------------------------------------------------|
| •••  | The battery is getting low.                                                        |
|      | The battery has almost run out.                                                    |
|      | No battery power remains. The power indicator flashes green. Recharge the battery. |

- If the power indicator flashes green, save game progress and recharge the battery. If the battery runs out before you save, game progress will be lost.
- The charge level display may vary slightly from the actual charge level, depending on the usage conditions and environmental factors, such as temperature. If the display is not correct, use the battery pack until it is completely out of power and then recharge. Note that the display may not be accurate in the following conditions:
  - if the battery is used for extended periods in conditions of high temperature
  - if the battery is not used for a long time after recharging
  - if the battery has been recharged many times

- Battery charge level can also be checked in "Battery Information" under "System Settings" (→ page 99).
- If the PSP<sup>TM</sup> system is left unused after the battery runs out, the date and time settings may be reset. If this occurs, the date and time setting screen will be displayed the next time the system is turned on.
- The battery cannot be recharged when the WLAN feature is in use.

# **Estimated battery duration**

| Game           | Approximately 3 - 6 hours*1             |
|----------------|-----------------------------------------|
| Video playback | Approximately 3 - 5 hours* <sup>2</sup> |

- \*1 Based on tests conducted using the supplied battery pack, with the system in single player mode, with headphones with remote control in use, and with wireless LAN not in use.
- \*2 Based on tests conducted using variables of system speakers versus headphones, volume level and screen brightness level.

#### Hint

Battery duration may vary depending on the type of content being played or usage conditions such as screen brightness and environmental factors. As battery ages, anticipate lower battery duration.

# **Estimating the battery charge time**

When using the supplied battery pack, it takes approximately 2 hours and 20 minutes to fully charge the battery using the AC adaptor after the battery has run out.

#### **Hints**

- Charge in a temperature of 10°C to 30°C/50°F to 86°F. Charging may not be as effective in other environments.
- Charging may take longer when the system is turned on during charging.

# **Battery pack life**

The battery pack has a limited lifespan. Battery duration will decrease with repeated usage and age. If the battery duration becomes extremely short, it may be time to replace the battery pack.

### 40 Battery

### Hint

The battery pack lifespan varies depending on how it is stored, the conditions of use and environmental factors, such as temperature.

## Replacing the battery pack

For safety reasons, turn off the system and remove the power cord from the electrical outlet before replacing the battery pack. Also read "Battery pack precautions" (•• page 17) before handling the battery pack.

### Hint

If the system is left unused after the battery pack has been removed, the date and time settings may be reset. If this occurs, the date and time setting screen will be displayed the next time the PSP<sup>TM</sup> system is turned on.

# **Storing the battery pack**

When the system will not be used for an extended period of time, remove the battery pack from the system. Store the battery pack in a cool, dry place out of the reach of children.

41

### Game

# Playing a game

- Select from the home menu.
- Insert a UMD™ (--> page 33). The UMD<sup>TM</sup> icon is displayed.

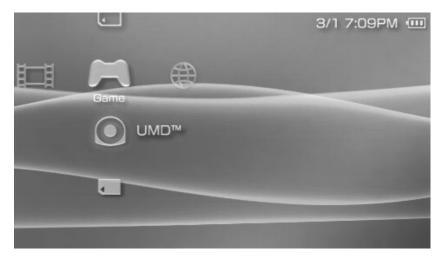

With the game icon selected, press the  $\otimes$  button. The game starts.

# **Icons displayed under Game**

In addition to playing games, the following features are available under Game.

|     | Game Sharing               | You can use ad hoc mode (••▶ page 113) to receive game data from another PSP <sup>TM</sup> system. For details, refer to the software manual supplied with the game.           |
|-----|----------------------------|----------------------------------------------------------------------------------------------------|
|     | Saved Data Utility         | You can copy, delete or view information about saved data on a Memory Stick Duo <sup>™</sup> (••▶ page 45).                                                                    |
| •   | UMD <sup>TM</sup>          | You can play games. If you select the icon, a thumbnail is displayed.                                                                                                    |
| (1) | PSP <sup>TM</sup> Update   | You can update the system software of the PSP <sup>TM</sup> system. This icon is displayed only when a UMD <sup>TM</sup> that contains update data is inserted (••▶ page 126). |
|     | Memory Stick <sup>TM</sup> | You can perform an update by accessing the update data saved on a Memory Stick Duo <sup>™</sup> (••▶ page 126).                                                                |

### **Hints**

- If ☐ (Restricted Content) is displayed when you select the (UMD<sup>TM</sup>) icon, parental control restrictions have been set on the system. You must enter the password as described below to access the game. See "Parental Control Level" (••▶ page 108) for details.
  - **1** Select  $\Box$  (Restricted Content), and then press the  $\otimes$  button.
  - **2** Enter the 4-digit password using the directional buttons, and then press the  $\otimes$  button.
- If you press the home button during gameplay, you can check the remaining battery power.
- Title names and thumbnail images used in this manual are not of actual products.

### US

Gam

# **Quitting a game**

- 1 Press the home button while playing a game.
  The message "Do you want to quit the game?" is displayed.
- 2 Select "Yes", and then press the ⊗ button. The game ends and the home menu is displayed.

# **Game options menu**

You can view game information or copy or delete saved data by displaying the options menu.

**1** Select an icon, and then press the button. The options menu is displayed.

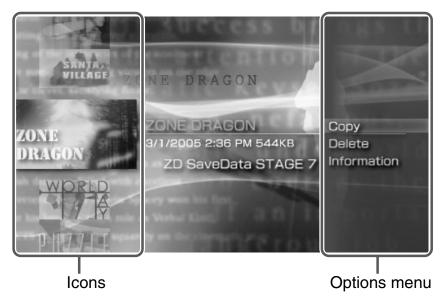

**2** Select a menu item, and then press the  $\otimes$  button.

# Closing the options menu

Press the **(\Delta)** button or the **(\Omega)** button.

## **List of options**

The options menu items available vary depending on the icon selected.

| Start       | Starts a game or update data                                                                                    |
|-------------|----------------------------------------------------------------------------------------------------|
| Сору        | Copies the saved data on a Memory Stick Duo <sup>™</sup> to another Memory Stick Duo <sup>™</sup> (••▶ page 45) |
| Delete      | Deletes the data on a Memory Stick Duo <sup>TM</sup>                                                            |
| Information | Displays information about the selected icon                                                                    |

# Game

# **Copying and deleting saved data**

You can copy or delete saved game data that is saved on a Memory Stick Duo<sup>TM</sup> using the saved data utility.

## **Copying saved data**

US

You can copy saved data to another Memory Stick Duo<sup>TM</sup>. It is recommended that important data be copied as a backup.

- **1** Select  $\square$ , and then press the  $\otimes$  button.
- **2** Select the saved data that you want to copy, and then press the  $\triangle$  button.

The options menu is displayed.

- ${f 3}$  Select "Copy", and then press the  $ig\otimes$  button.
- 4 Follow the on-screen instructions.

### If there is not enough space available

Delete data in the destination Memory Stick Duo<sup>™</sup> or replace it with another Memory Stick Duo<sup>™</sup>. If you display the options menu (••▶ page 44), you can delete saved data or check the amount of free space available.

### Hint

Depending on the type of Memory Stick Duo<sup>TM</sup> used, the file size displayed for the same data item may vary.

# **Deleting saved data**

You can delete saved data on a Memory Stick Duo<sup>TM</sup> by selecting "Delete" in step 3 of "Copying saved data".

### Video

# Watching a video

You can watch UMD<sup>TM</sup>VIDEO and videos saved on a Memory Stick Duo<sup>TM</sup>.

- 1 Select from the home menu.
- 2 Insert a UMD™ or Memory Stick Duo™ (••▶ pages 33, 34). An icon for the inserted media is displayed.

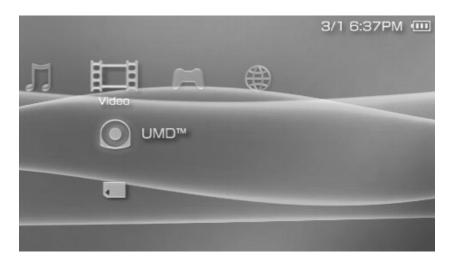

**3** Select the icon, and then press the  $\otimes$  button. UMD<sup>TM</sup>VIDEO playback begins. If you select , icons for each video data item will be displayed. Select the video that you want to play, and then press the  $\otimes$  button.

# **Icons displayed under Video**

| • | $\mathrm{UMD^{TM}}$        | You can play UMD <sup>TM</sup> VIDEO. If you select the icon, a thumbnail is displayed. |
|---|----------------------------|-----------------------------------------------------------------------------------------|
| • | Memory Stick <sup>TM</sup> | You can play video saved on a Memory Stick Duo <sup>TM</sup> .                          |

# Video

#### **Hints**

- If ☐ (Restricted Content) is displayed when you select the (UMD<sup>TM</sup>) icon, parental control restrictions have been set on the system. Enter the password as described below to access the video. See "Parental Control Level" (••▶ page 108) for details about the parental control feature.
  - **1** Select □ (Restricted Content), and then press the ⊗ button.
  - **2** Enter the 4-digit password using the directional buttons, and then press the  $\otimes$  button.
- If you press the home button or select button during video playback, the home menu will be shown on the screen while the paused image of the video is displayed. If you press the button again, the home menu is cleared.
- You can adjust the tone or mute the sound using the sound button (•• page 36).
- For a list of file types that can be played on the PSP<sup>TM</sup> system, see "Files that can be played" (••▶ page 131).

### Stopping playback

1 Press the button during video playback.

The video will stop.

### Hint

In most cases, the next time you play the video, playback will resume from the previous stopping point.

# Playing a video from the beginning

If you want to play a UMD™VIDEO from the beginning, select "Play from Beginning" in the options menu (→ page 56), and then press the 🗴 button.

# **Using the control panel**

You can perform the following operations using the on-screen control panel.

#### **Notice**

Depending on the UMD<sup>TM</sup>VIDEO, playback conditions may be set in advance by the software developer. In such cases, certain options may not be available, even if you follow the instructions in this manual.

1 Press the button during video playback. The control panel is displayed.

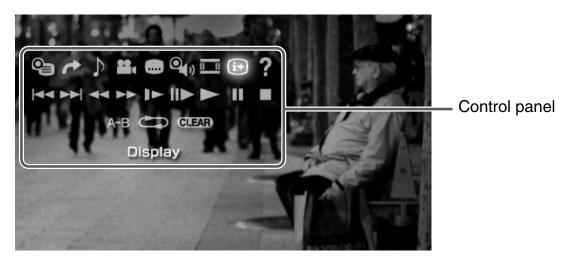

**2** Select an icon, and then press the  $\otimes$  button.

# **Clearing the control panel**

Press the button or the button.

### **List of operations**

The icons displayed when playing a UMD<sup>TM</sup>VIDEO are different from those displayed when playing a video saved on a Memory Stick Duo<sup>TM</sup>.

| Icon | Description                               |
|------|-------------------------------------------|
| Menu | Displays the UMD <sup>TM</sup> VIDEO menu |

| Icon                        |                                   | Description                                                                                                    |
|-----------------------------|-----------------------------------|----------------------------------------------------------------------------------------------------|
| <b>~</b>                    | Go To                             | Plays from a specified chapter <sup>*</sup> or time (••▶ page 51)                                               |
|                             | Audio Options                     | Switches between available audio options for UMD <sup>TM</sup> VIDEO recorded with multiple audio tracks        |
| )                           |                                   | Switches between Left, Right, and Left + Right audio output for video saved on a Memory Stick Duo <sup>TM</sup> |
| •••                         | Angle Options                     | Switches between available viewing angles for UMD <sup>TM</sup> VIDEO recorded with multiple angles             |
|                             | Subtitle<br>Options               | Switches between available subtitle options for UMD <sup>TM</sup> VIDEO that include subtitles                  |
| <b>O</b> (1)                | UMD <sup>TM</sup> Video<br>Volume | Boosts the volume of the UMD™VIDEO (••▶ page 52)                                                                |
| <u> </u>                    | Screen Mode                       | Changes the size of the image displayed on the screen (••▶ page 51)                                             |
| i+                          | Display                           | Displays the playback status and related information (••▶ page 50)                                              |
| ?                           | Help                              | Displays the functions that can be performed using the PSP <sup>TM</sup> system buttons                         |
|                             | Previous                          | Returns to the previous chapter of a UMD <sup>TM</sup> VIDEO during playback                                    |
|                             | Return to<br>Beginning            | Returns to the beginning of a video saved on a Memory Stick Duo <sup>TM</sup> during playback                   |
| <b>&gt;&gt;</b>             | Next                              | Skips to the next chapter*                                                                                      |
| <b>44</b> / <b>&gt;&gt;</b> | Fast Reverse/<br>Fast Forward     | Accelerates playback (reverse or forward) on the screen to help locate a particular scene (••▶ page 52)         |
| 1                           | Slow Motion                       | Plays a scene in slow motion (••▶ page 53)                                                                      |
| II <b>&gt;</b>              | Frame<br>Advance                  | Plays a scene one frame at a time                                                                               |
|                             | Play                              | Starts playback                                                                                                 |
| Ш                           | Pause                             | Pauses playback                                                                                                 |

| Icon  |            | Description                                        |
|-------|------------|----------------------------------------------------|
|       | Stop       | Stops playback                                     |
| A-B   | A-B Repeat | Plays a specified section repeatedly (••▶ page 54) |
|       | Repeat     | Plays the video repeatedly (••▶ page 53)           |
| CLEAR | Clear      | Clears the Repeat/A-B Repeat setting               |

<sup>\*</sup> This operation cannot be performed during playback of video saved on a Memory Stick  $Duo^{TM}$ .

# Viewing playback status and related information

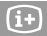

**1** Select (i+) from the control panel during playback, and then press the (x) button.

The playback status of the video is displayed.

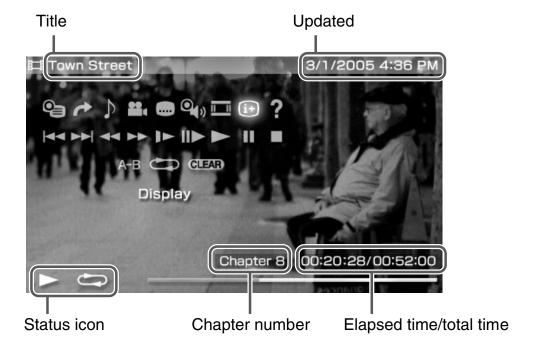

# **Clearing display**

Select (i+) from the control panel, and then press the  $(\times)$  button.

US

The items displayed when playing a UMD<sup>TM</sup>VIDEO are different from those displayed when playing a video saved on a Memory Stick Duo<sup>TM</sup>.

# Changing the Screen Mode III

Changes the size of the viewable image on the screen.

1 Select  $\overline{\square}$  from the control panel, and then press the  $\otimes$  button.

Each time the 🗴 button is pressed, the Screen Mode will change as follows:

| Normal      | The image is adjusted to fit the PSP <sup>TM</sup> system's screen size.                                                               |
|-------------|----------------------------------------------------------------------------------------------------|
| Zoom        | The image is shown at the full screen size without changing proportions, while cutting off the top and bottom or left and right areas. |
| Full Screen | The image is shown in the full screen size by changing proportions and zooming in horizontally and vertically.                         |
| Original    | The image is shown in the original size.                                                                                               |
| 4:3         | An image recorded in 16:9 aspect ratio is displayed in 4:3.                                                                            |

### Hint

Depending on the video being played, the Screen Mode may remain unchanged.

# Playback from a selected scene

You can play from a specified chapter or time.

- 1 Select → from the control panel, and then press the ⊗ button.
- **2** Select the item that you want to set, and then press the  $\otimes$  button.

| Chapter X           | Specifies the chapter number* |
|---------------------|-------------------------------|
| XX:XX:XX / XX:XX:XX | Specifies the time            |

<sup>\*</sup> You cannot use this feature when playing video saved on a Memory Stick Duo<sup>TM</sup>.

# **3** Using the directional buttons, specify the number for the chapter or time, and then press the $\bigotimes$ button.

The specified section begins to play.

### Hint

Setting method may differ when playing video saved on Memory Stick Duo™ media.

# Adjusting the UMD<sup>TM</sup>Video volume (4)

The volume can be adjusted if the audio output level of the UMD<sup>TM</sup> is low.

**1** Select (a) from the control panel, and then press the (x) button.

Each time you press the 🗴 button, the volume will change as follows:

| +1     | Raises the volume            |
|--------|------------------------------|
| +2     | Raises the volume (maximum)  |
| Normal | Usually select this setting. |

### Hint

The volume setting will be cleared if the UMD<sup>™</sup> is ejected. The volume can be permanently set to a higher level in "UMD<sup>™</sup>Video Volume" under "Video Settings" (••▶ page 96).

# Fast Reverse/Fast Forward **◄◄** ▶▶

1 During playback, select **◄** or **▶▶** from the control panel, and then press the ⊗ button.

### **Returning to normal playback**

Select  $\blacktriangleright$  from the control panel, and then press the  $\bigotimes$  button.

52 Using the control panel

While using Fast Reverse or Fast Forward, select ◀◀ or ▶▶ from the control panel, and then press the 🗴 button to switch between three speed options.

# Slow playback ▶►

During playback, select ▶► from the control panel, and then press the  $\times$  button.

**Returning to normal playback** 

Select  $\triangleright$  from the control panel, and then press the (x) button.

### Hint

Selecting ▶ or ▶ from the control panel while playback is paused, and then pressing the ⊗ button, will also start slow playback. If ►► (Fast Forward) is selected, slow playback will continue only as long as the  $\otimes$  button is held.

# **Playing repeatedly**

You can play the entire disc or a chapter repeatedly.

Select  $\frown$  from the control panel, and then press the  $\otimes$ button.

Each time you press the (x) button, the repeat mode changes as follows:

| Disc Repeat    | Plays the entire disc repeatedly       |
|----------------|----------------------------------------|
| Chapter Repeat | Plays the specified chapter repeatedly |
| Repeat Off     | Ends repeat playback                   |

- You can also stop repeated playback by pressing the 🗴 button after selecting **CLEAR** from the control panel.
- The only repeat options for videos saved on a Memory Stick Duo<sup>TM</sup> are Repeat On and Repeat Off.

# Playing a section of video repeatedly A-B

You can specify a section of video that you want to play repeatedly.

1 During playback, select A-B from the control panel, and then press the  $\otimes$  button at the beginning of the section to be repeated.

The starting point, point A, is set.

**2** Press the  $\otimes$  button at the end of the section to be repeated.

The ending point, point B, is set and the specified section begins to play repeatedly.

### **Clearing A-B Repeat**

Select A-B or **CLEAR** from the control panel, and then press the **S** button.

# <

# Operating with PSP™ system buttons or the remote control

You can operate the PSP<sup>TM</sup> system without using the control panel by using the system buttons or the remote control.

|                                          | System button operation                | Remote control operation                     |
|------------------------------------------|----------------------------------------|----------------------------------------------|
| Play                                     | Press the 🛞 button or start button.    | Press the <b>II</b> button.                  |
| Pause                                    | Press the start button.                | Press the <b>II</b> button.                  |
| Display the UMD <sup>TM</sup> VIDEO menu | Press the  button.*1                   | _                                            |
| Stop                                     | Press the   button.                    | _                                            |
| Play the previous chapter                | Press the L button.*1                  | Press the ► button.*1                        |
| Play the next chapter                    | Press the R button.*1                  | Press the ▶ button.*1                        |
| Fast Reverse                             | Press the left button.*2               | Press and hold the <b>\</b> button.          |
| Fast Forward                             | Press the right button.*2              | Press and hold the button.                   |
| Slow                                     | Press the right button during pause.*2 | During pause, press and hold the ►►I button. |

<sup>\*1</sup> This operation cannot be performed during playback of video saved on a Memory Stick Duo<sup>TM</sup>.

#### Hint

Some buttons cannot be operated while the control panel is displayed on the screen. In this case, press the  $\triangle$  button to clear the control panel.

<sup>\*2</sup> If you press and hold the button, the video will play in Fast Reverse/Fast Forward/Slow as long as the button is held down.

# Video options menu

You can use the Video options menu to play a UMD<sup>TM</sup>VIDEO or view information or delete videos saved on a Memory Stick Duo<sup>TM</sup>.

**1** Select the icon, and then press the button. The options menu is displayed.

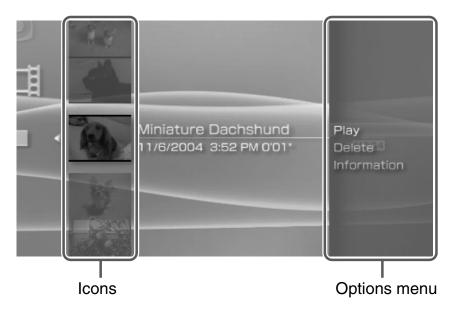

**2** Select a menu item, and then press the  $\otimes$  button.

# **Clearing the options menu**

Press the ( button or the ( button.

### **Options list**

The options menu items available vary depending on the icon selected.

| Play                | Plays a UMD <sup>TM</sup> VIDEO or a video saved on a Memory Stick Duo <sup>TM</sup> |  |
|---------------------|--------------------------------------------------------------------------------------|--|
| Play from Beginning | Plays a UMD <sup>TM</sup> VIDEO from the beginning                                   |  |
| Delete              | Deletes a video saved on a Memory Stick Duo <sup>TM</sup>                            |  |
| Information         | Displays information about the selected icon                                         |  |

The following two methods can be used to save a video on a Memory Stick Duo<sup>TM</sup>.

# Images or video recorded with a device that is compatible with Memory Stick™

If you have a device that records video in a format that can be played on the PSP<sup>TM</sup> system, you can play the video simply by inserting the Memory Stick Duo<sup>TM</sup> from the compatible device into the PSP<sup>TM</sup> system.

\* For information on video file types that can be played on the PSP™ system, see "Files that can be played" (••▶ page 131).

Visit http://www.memorystick.com/psp for more information about compatible devices.

### Hint

A Memory Stick Duo Adaptor (model number MSAC-M2: a Sony product sold separately) is required if your device can handle only a standard-size Memory Stick<sup>TM</sup>.

119

Video

# Transferring a video file from a PC to a Memory Stick Duo™

You can convert motion video that was taken or recorded on another device into a format that can be played on the PSP<sup>TM</sup> system and transfer it to a Memory Stick Duo<sup>TM</sup> using compatible software\*.

\* For full details, visit http://www.memorystick.com/psp

Files can be transferred using any of the following methods:

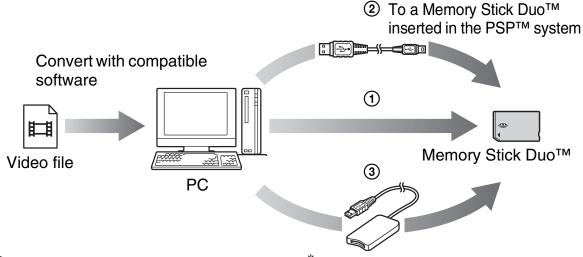

- ① Use a PC with a Memory Stick<sup>TM</sup> slot.\*
- ② Use a USB cable (→▶page 111).
- 3 Use a commercially available Memory Stick USB reader/writer.\*
- \* If the device can handle only the standard-size Memory Stick<sup>TM</sup>, you will need a Memory Stick Duo Adaptor (model number MSAC-M2: a Sony product sold separately).

### Hint

Visit http://www.memorystick.com/psp for information on the formats that can be converted.

# **Listening to music**

You can listen to UMD<sup>TM</sup>MUSIC and music saved on a Memory Stick Duo<sup>TM</sup>.

- 1 Select 🎵 from the home menu.
- 2 Insert a UMD<sup>™</sup> or a Memory Stick Duo<sup>™</sup> (→ pages 33, 34). An icon for the inserted media is displayed.

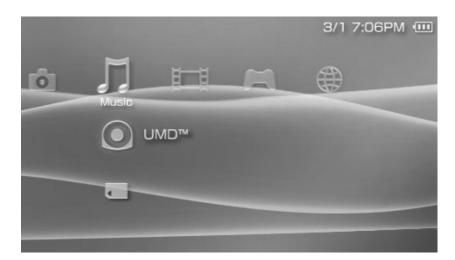

 $oldsymbol{3}$  Select the icon, and then press the  $ig\otimes$  button.

Playback begins. When a list of groups or tracks is displayed, select the item that you want to listen to and then press the  $\bigotimes$  button.

### Hints

- UMD<sup>TM</sup>MUSIC containing video content (such as music videos) are played in the same way as UMD<sup>TM</sup>VIDEO. For detailed instructions, see "Using the control panel" under "Video" (••▶ page 48).
- You must activate "Enable WMA Playback" (••▶ page 100) to enable playback of music data in WMA format.

# **Icons displayed under Music**

| • | UMD <sup>TM</sup>          | You can play UMD <sup>TM</sup> MUSIC. If you select the icon, a thumbnail is displayed. |
|---|----------------------------|-----------------------------------------------------------------------------------------|
| • | Memory Stick <sup>TM</sup> | You can play music saved on a Memory Stick Duo <sup>TM</sup> .                          |

#### Hints

- If the start button or the **II** button on the remote control is pressed in step 3, the first track of the first group will begin playing.
- If the home button or select button is pressed during playback, the screen will return to the home menu. If the button is pressed again, the music playback screen will be displayed.
- You can adjust the tone or mute the sound using the sound button (•• page 36).
- For a list of file types that can be played on the PSP<sup>TM</sup> system, see "Files that can be played" (••▶ page 131).
- Title names and thumbnail images used in this manual are not of actual products.

### What is a Group?

A group is a collection of music data arranged in a certain order, such as by album or by artist. When Group Mode is turned on, the PSP<sup>TM</sup> system can play tracks in groups that were configured using a PC.

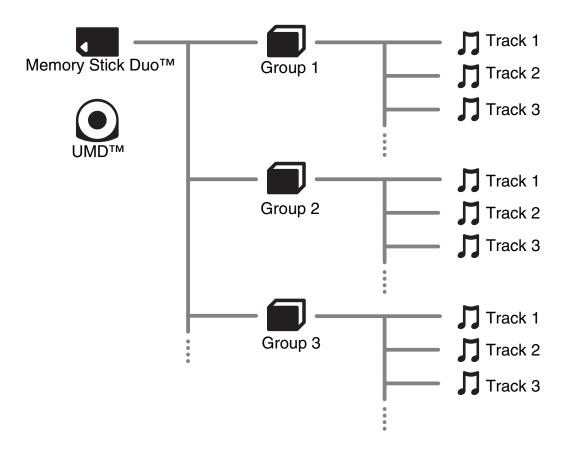

- The PSP<sup>TM</sup> system cannot be used to create or edit a group.
- "Track" represents a song.
- UMD<sup>TM</sup>MUSIC containing video content such as music videos do not support usage of the Group feature.

# 1 Press the button during playback.

Playback stops.

### How to read the screen

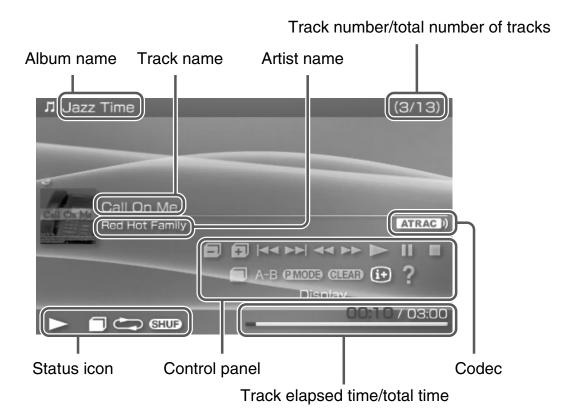

- "Album name" and "Track number/total number of tracks" are shown on the screen only while (i+) (Display) is turned on (••▶ page 63).
- The icon or icons displayed in the "Status icon" field will vary depending on the playback mode selected.
- See "Playing with a selected codec" (•• page 68) for details about codecs.

# **Using the control panel**

You can perform the following operations using the on-screen control panel.

# 1 Press the 🛆 button during playback.

The control panel is displayed.

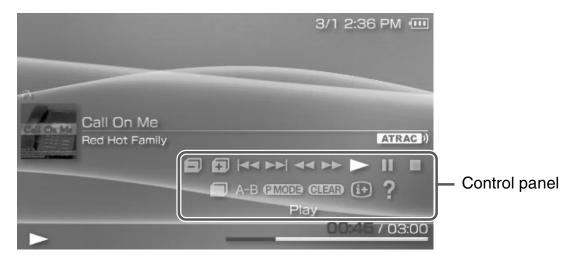

# ${f 2}$ Select an icon, and then press the $ig\otimes$ button.

### Hint

UMD™MUSIC containing video content (such as music videos) are played in the same way as UMD™VIDEO. For detailed instructions, see "Using the control panel" under "Video" (••▶ page 48).

# **Clearing the control panel**

Press the button or the button.

# **List of operations**

| Icon     |                | Description                                                                                       |
|----------|----------------|---------------------------------------------------------------------------------------------------|
|          | Previous Group | Returns to the beginning of the previous group                                                    |
| <b>=</b> | Next Group     | Skips to the beginning of the next group                                                          |
| 44       | Previous Track | Returns to the beginning of the track currently playing or to the beginning of the previous track |

| Icon            |                               | Description                                                                    |
|-----------------|-------------------------------|--------------------------------------------------------------------------------|
| <b>&gt;&gt;</b> | Next Track                    | Skips to the beginning of the next track                                       |
| <b>44/</b>      | Fast Reverse/<br>Fast Forward | Plays in fast reverse/fast forward*                                            |
|                 | Play                          | Plays a track                                                                  |
| П               | Pause                         | Pauses playback                                                                |
|                 | Stop                          | Stops playback                                                                 |
|                 | Group Mode                    | Switches to Group Mode (••▶ page 63)                                           |
| A-B             | A-B Repeat                    | Specifies a part of a track, and then plays that part repeatedly (••▶ page 65) |
| PMODE           | Play Mode                     | Switches to Play Mode (•• page 64)                                             |
| CLEAR           | Clear                         | Clears Group Mode, Play Mode and A-B Repeat settings                           |
| (i+)            | Display                       | Displays album name, track number and total number of tracks                   |
| ?               | Help                          | Displays the functions that can be performed using the system buttons          |

<sup>\*</sup> If you press and hold the  $\otimes$  button, the music will play in Fast Reverse/Fast Forward as long as the button is held down.

# **Using Group Mode**

Tracks can be played in groups. Playback stops after all tracks in the group have been played.

1 During playback, select from the control panel, and then press the 🗵 button.

Group Mode is turned on, and then is displayed on the screen.

# **Clearing Group Mode**

Select or or or or other or or or other panel, and then press the button.

# Using Play Modes (Repeat/Shuffle) PMODE

# 1 During playback, select (2MODE) from the control panel, and then press the (x) button.

Each time the 🗴 button is pressed, the system switches between the following functions:

| Play Mode | Description                                                          |  |
|-----------|----------------------------------------------------------------------|--|
| <b>1</b>  | Plays a track repeatedly                                             |  |
|           | Plays all tracks repeatedly                                          |  |
| SHUF      | Plays all tracks in a random order*                                  |  |
| SHUE SHUE | Plays all tracks in a random order repeatedly                        |  |
| No icon   | Clears Play Mode and plays through to the last track in normal order |  |

<sup>\*</sup> If there is a group, tracks in the group are played in a random order. The order of the groups will not change.

### Hint

Play Modes can also be cleared by selecting  $\bigcirc$  from the control panel, and then pressing the  $\bigotimes$  button.

Specify and then play the part that you want to play repeatedly.

1 Select A-B from the control panel during playback, and then press the ⊗ button at the point where you want the repeated playback to begin.

The starting point (point A) is set.

**2** Press the  $\otimes$  button at the point where you want the repeated playback to end.

The ending point (point B) is set, and repeated playback of the specified section begins.

**Clearing A-B Repeat** 

Select A-B or **CLEAR** from the control panel, and then press the 🗴 button.

### Hints

- The range for A-B Repeat can only be specified within a single track.
- If the ending point (point B) is not set, the end of the track will automatically become the ending point (point B).
- If A-B Repeat is set while in a Play Mode, the Play Mode will be cleared.

US

Music

# Operating with PSP™ system buttons or the remote control

You can operate the PSP<sup>TM</sup> system without using the control panel by using the system buttons or the remote control.

|                                                                  | System button operation                     | Remote control operation                                                                              |
|------------------------------------------------------------------|---------------------------------------------|----------------------------------------------------------------------------------------------------|
| Play                                                             | Press the $\otimes$ button or start button. | Press the >11 button.                                                                                 |
| Pause                                                            | Press the start button.                     | Press the >11 button.                                                                                 |
| Stop                                                             | Press the © button.                         | _                                                                                                    |
| Skip to the beginning of the current track or the previous track | Press the L button.                         | Press the ► button. Or, press the ► button as many times as the number of tracks you want to go back. |
| Skip to the beginning of the next track                          | Press the R button.                         | Press the ▶▶ button.                                                                                  |
| Fast Reverse                                                     | Press the left button.*                     | Press and hold the ► button.                                                                          |
| Fast Forward                                                     | Press the right button.*                    | Press and hold the button.                                                                            |

<sup>\*</sup> If you press and hold the button, the music will play in Fast Reverse/Fast Forward as long as the button is held down.

- Some buttons cannot be operated while the control panel is displayed on the screen. In this case, press the 🛆 button to clear the control panel.
- UMD™MUSIC containing video content (such as music videos) are played in the same way as UMD™VIDEO. For detailed instructions, see "Using the control panel" under "Video" (••▶ page 48).

# **Z**

# Music

# **Music options menu**

You can use the Music options menu to view information about or to delete music data saved on a Memory Stick Duo<sup>TM</sup>.

1 Select an icon, and then press the button. The options menu is displayed.

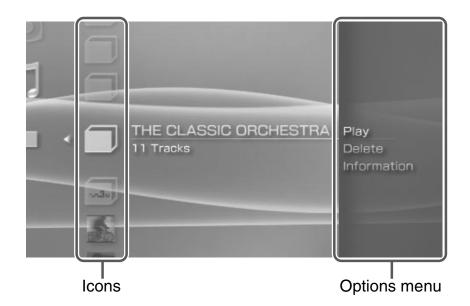

**2** Select a menu item, and then press the  $\otimes$  button.

# **Clearing the options menu**

Press the **(\Delta)** button or the **(\Delta)** button.

### **Options list**

The options menu items available vary depending on the icon selected.

| Play                   | Plays UMD <sup>TM</sup> MUSIC or music data saved on a Memory Stick Duo <sup>TM</sup> |  |
|------------------------|---------------------------------------------------------------------------------------|--|
| Play from<br>Beginning | Plays UMD™MUSIC from the beginning                                                    |  |
| Select Codec           | Sets a file format or bit rate for music playback (••▶ page 68)                       |  |
| Delete                 | Deletes music data saved on a Memory Stick Duo <sup>TM</sup>                          |  |
| Information            | Displays information about the selected icon                                          |  |

# Playing with a selected codec

With UMD<sup>TM</sup>MUSIC that has multiple file formats and bit rates recorded, you can select from among the options for playback.

- 1 Select a group that you want to listen to, and then press the button.
- **2** Select "Select Codec", and then press the  $\otimes$  button. The types of file formats and bit rates are displayed. The items displayed in gray cannot be selected because they are of types that cannot be played on the PSP<sup>TM</sup> system.
- 3 Select the type of file format and bit rate that you want to listen to, and then press the  $\otimes$  button.
- 4 Press the button.
  The icons for groups are displayed.
- 5 After selecting a group, select the track that you want to listen to, and then press the 🗵 button.

  Playback begins.

### Hint

Items such as "ATRAC3plus<sup>™</sup>" represent the type of file format, while items such as "256 kbps" represent the bit rate. As a general rule, the higher the bit rate, the better the sound quality. See "Files that can be played" (••▶ page 131) for details about file types.

# Music

# Transferring and saving music on a Memory Stick Duo™

You can use the PSP<sup>TM</sup> system to play music data obtained in the following ways:

- 1) Music imported from an audio CD
- 2) Music purchased from a music download Web site

See below for instructions regarding item 1). Visit http://www.memorystick.com/psp for instructions regarding item 2).

# Importing tracks from an audio CD in ATRAC3plus™ format

A PC and software\* that supports ATRAC3plus<sup>TM</sup> are required to import tracks from an audio CD.

\* For full details, visit http://www.memorystick.com/psp

You can transfer the imported tracks to a Memory Stick Duo<sup>TM</sup> using either of the following methods:

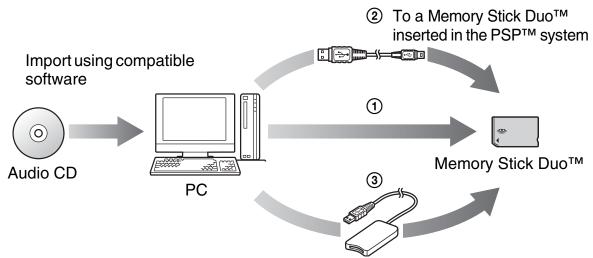

- ① Use a PC with a Memory Stick<sup>TM</sup> slot that supports MagicGate<sup>TM</sup>.\*1
- 2 Use a USB cable (•• page 111).\*2
- 3 Use a commercially available Memory Stick USB reader/writer.\*\*1\*3

- \*1 If the slot on the device can handle only standard-size Memory Stick<sup>TM</sup> media, a Memory Stick Duo Adaptor (model number MSAC-M2: a Sony product sold separately) is required.
- \*2 A PC with Windows® XP and SonicStage<sup>TM</sup> version 3.1 or later installed is required.
- \*3 A device that supports MagicGate<sup>TM</sup> such as model number MSAC-US30 (a Sony product sold separately) is required.

#### Hints

- For detailed information about importing tracks, visit http://www.memorystick.com/psp
- With SonicStage<sup>TM</sup> software earlier than version 3.2, ATRAC3plus<sup>TM</sup> data cannot be saved to or played from Memory Stick PRO Duo<sup>TM</sup>. In this case, use MagicGate-compatible Memory Stick Duo<sup>TM</sup> media of types other than Memory Stick PRO Duo<sup>TM</sup> (••▶ page 129).
- The PSP<sup>TM</sup> system cannot play tracks that have a limitation of playback period or a limited count of playbacks.

# Importing tracks from an audio CD in MP3 format

A PC and compatible software are required to import tracks from an audio CD. You can save imported tracks on a Memory Stick Duo<sup>TM</sup> using any of the following methods:

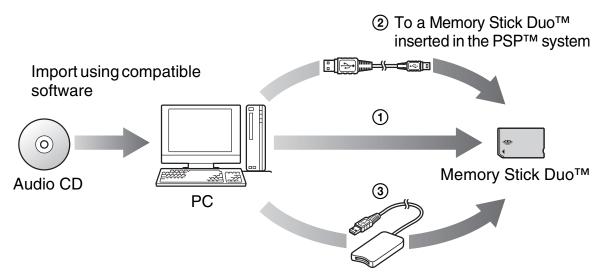

- ① Use a PC with a Memory Stick<sup>TM</sup> slot.\*
- ② Use a USB cable (→▶page 111).
- 3 Use a commercially available Memory Stick USB reader/writer.\*
- \* If the slot on the device can handle only standard-size Memory Stick<sup>TM</sup> media, a Memory Stick Duo Adaptor (model number MSAC-M2: a Sony product sold separately) is required.

### Hint

The method of importing tracks varies depending on the software. For details, refer to the instructions supplied with the software.

### Where to save music data

Create a folder named "PSP" directly on the Memory Stick Duo<sup>TM</sup>, and then create a folder named "MUSIC" in the "PSP" folder. Save music data in the "MUSIC" folder. The PSP<sup>TM</sup> system will not recognize data items saved anywhere other than in this folder.

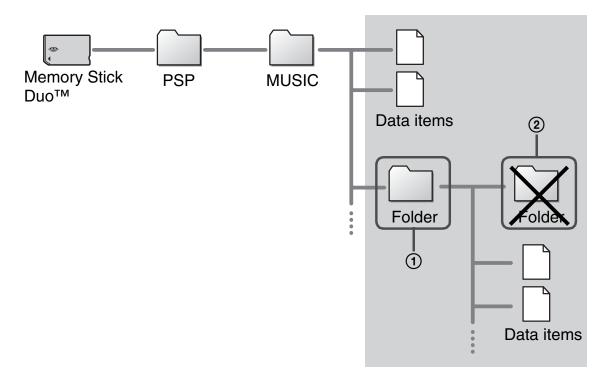

- If a folder named "PSP" has already been created on the Memory Stick Duo<sup>TM</sup>, create a "MUSIC" folder within it.
- You can create folders within the "MUSIC" folder (Figure ①). The system will treat it as a group.
- Folders created within subfolders will not be recognized (Figure 2).
- If you want to specify the order of the tracks, create an m3u file specifying the order in the folder. The system will display the file as an (m3u) icon and treat it as a group.
- If a music file that is not of a supported file format is saved in the "MUSIC" folder, the system will not recognize it.
- Music files in MP4 (AAC), WAV (Linear PCM) and WMA formats can be imported and played in the same way as MP3 format files.

### **Photo**

# **Viewing images**

You can view images saved on a Memory Stick Duo<sup>TM</sup>.

- 1 Select of from the home menu.
- 2 Insert a Memory Stick Duo™ (••▶ page 34).
  - is displayed.

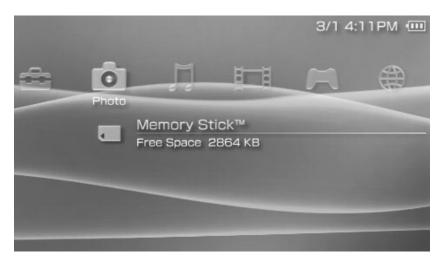

**3** With  $\blacksquare$  selected, press the  $\otimes$  button.

Icons for Digital Camera Images, folders and images saved on the Memory Stick Duo<sup>TM</sup> are displayed. Select the icon that you want to display, and then press the  $\bigotimes$  button.

# **Icons displayed under Photo**

| N | Memory Stick <sup>TM</sup> | You can view images saved on a Memory Stick Duo <sup>TM</sup> . |
|---|----------------------------|-----------------------------------------------------------------|
|---|----------------------------|-----------------------------------------------------------------|

- If you press the home button or select button while displaying an image, the screen will return to the home menu while continuing to display the image. If you press the button again, the screen will return to the image display screen.
- For a list of file types that can be played on the PSP<sup>TM</sup> system, see "Files that can be played" (••▶ page 131).

## **Using the control panel**

You can perform the following operations using the on-screen control panel.

1 Press the button while displaying an image. The control panel is displayed.

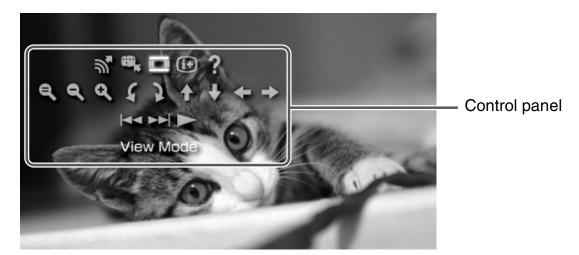

**2** Select an icon, and then press the  $\otimes$  button.

#### **Clearing the control panel**

Press the button or the button.

#### **List of operations**

| Icon |                  | Description                                                                             |
|------|------------------|-----------------------------------------------------------------------------------------|
| ್ಷ_  | Send             | Sends an image (••▶ page 79)                                                            |
|      | Set as Wallpaper | Sets the currently displayed image as wallpaper (••▶ page 76)                           |
|      | View Mode        | Changes the size of the image displayed (••▶ page 76)                                   |
| (i+) | Display          | Displays information about the image (••▶ page 75)                                      |
| ?    | Help             | Displays the functions that can be performed using the PSP <sup>TM</sup> system buttons |

IIS

Photo

| Icon                                         |                    | Description                                                                                                    |
|----------------------------------------------|--------------------|----------------------------------------------------------------------------------------------------|
| <b>e</b>                                     | Clear Zoom         | Returns an image that has been zoomed in or out to its original size                                                               |
| Q                                            | Zoom Out           | Zooms out from the image                                                                                                    |
| Q                                            | Zoom In            | Zooms in on the image                                                                                                    |
| 4                                            | Rotate Left        | Rotates the image 90-degrees counterclockwise                                                                                      |
| 3                                            | Rotate Right       | Rotates the image 90-degrees clockwise                                                                                             |
| <b>↑</b> / <b>↓</b> /<br><b>←</b> / <b>→</b> | Up/Down/Left/Right | Moves the image to display any obscured parts in cases such as when the image has been zoomed in, or when View Mode is set to Zoom |
| <b> </b>                                     | Previous           | Displays the previous image                                                                                                    |
| <b>&gt;&gt;</b>                              | Next               | Displays the next image                                                                                                    |
| <b>&gt;</b>                                  | Slideshow          | Automatically displays each image in order (••▶ page 80)                                                                           |

**74** 

While displaying an image, select (i+) from the control panel, and then press the  $\otimes$  button.

The image status is displayed.

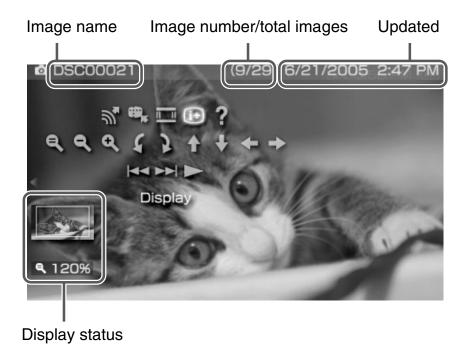

#### **Clearing the display**

Select **i+** from the control panel, and then press the **x** button.

**Photo** 

#### Adjusting image size IIII

You can change the size of the image displayed on the screen.

## 1 While displaying the image, select from the control panel, and then press the from button.

Each time you press the button, the option switches as follows:

| Normal | Displays the image to fit the screen size without changing proportions                                                                              |
|--------|----------------------------------------------------------------------------------------------------|
| Zoom   | Displays the image at the full screen size without changing proportions. Portions of the image at the top and bottom or left and right are cut off. |

#### Hint

Depending on the image being displayed, the View Mode may not change.

#### Setting an image as wallpaper 🖦

You can set the currently displayed image as wallpaper.

- 1 With an image displayed, select from the control panel, and then press the × button.
- 2 Select "Yes", and then press the ⊗ button.

  "Save completed" is displayed and the setting is complete.

#### Hints

- You can only save one image as wallpaper on the PSP<sup>TM</sup> system. If you have wallpaper set and perform this setting, the existing image will be overwritten.
- If you have manipulated the image such as by zooming or rotating, the image will be saved as wallpaper exactly as it appears on the screen.
- If you do not want to show wallpaper, you can change the setting in "Wallpaper" (••▶ page 102) under "Theme Settings".

## Operating with $PSP^{TM}$ system buttons or the remote control

You can operate the PSP<sup>TM</sup> system without using the control panel by using the system buttons or the remote control.

|                            | System button operation                                      | Remote control operation            |
|----------------------------|--------------------------------------------------------------|-------------------------------------|
| Play a slideshow           | Press the start button.                                      | Press the >11 button.               |
| Cancel zoom in/out         | Press the 🗵 button when the image has been zoomed in or out. | -                                   |
| Back                       | Press the © button.                                          | _                                   |
| Display the previous image | Press the L button.                                          | Press the <b>◄</b> button.          |
| Display the next image     | Press the R button.                                          | Press the <b>&gt;&gt;</b> I button. |
| Zoom in                    | Move the analog stick up while holding down the button.      | _                                   |
| Zoom out                   | Move the analog stick down while holding down the button.    | -                                   |
| Rotate (Left)              | Press the L button while holding down the   button.          | _                                   |
| Rotate (Right)             | Press the R button while holding down the  button.           | -                                   |
| Move*                      | Move the analog stick.                                       | -                                   |

<sup>\*</sup> Obscured parts of the image can be displayed in cases such as when you have zoomed in on the image, or when the View Mode is set to Zoom.

#### Hint

Some buttons cannot be operated while the control panel is displayed on the screen. In this case, press the  $\triangle$  button to clear the control panel.

## **Photo options menu**

When the Photo options menu is displayed, you can view information about or delete images saved on a Memory Stick Duo<sup>TM</sup>.

**1** Select an icon, and then press the button. The options menu is displayed.

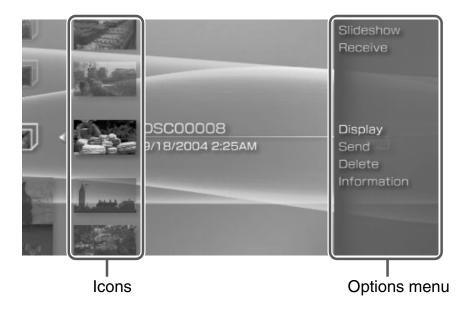

 ${f 2}$  Select a menu item, and then press the  $ig\otimes$  button.

#### Clearing the options menu

Press the **(\Delta)** button or the **(\Omega)** button.

#### **Options list**

The options menu items available vary depending on the icon selected.

| Slideshow   | Automatically displays each image in order (••▶ page 80) |
|-------------|----------------------------------------------------------|
| Receive     | Receives an image (••▶ page 79)                          |
| Display     | Displays images                                          |
| Send        | Sends an image (••▶ page 79)                             |
| Delete      | Deletes folders or images                                |
| Information | Displays information about the selected icon             |

## 무

#### **Sending and receiving images**

You can transfer images with another PSP™ system using ad hoc mode (••▶ page 113). The steps for the sender and the receiver are different.

Sender Receiver

US

#### 1 Set up for ad hoc mode. (both sender and receiver)

① Turn on the WLAN switch on the left side of the PSP<sup>TM</sup> system (→ page 23).

#### **2** Prepare to receive the image. (receiver)

- ① Under , select the icon for the location where you want to save the image, and then press the 🛆 button.
- ② Select "Receive", and then press the 🗴 button. The system is now ready to receive an image.

#### **3** Send the image. (sender)

- ② Select "Send", and then press the 🗴 button.

  The nicknames for PSP<sup>TM</sup> systems ready to receive an image are displayed.
- 3 Select the system to send to, and then press the 🗴 button. The system starts to send the image.

#### 4 Save the image received. (receiver)

After the transfer has been completed, the image that was received is displayed on the screen.

- ① With the image displayed, press the ② button. A confirmation message is displayed.
- ② Select "Yes", and then press the 🗴 button.

#### Hints

- The location where an image is saved depends on your selection in step 2-1. Note that you cannot save images in the Digital Camera Images folder.
- You can also transfer images using the on-screen control panel (••▶ page 73).

## **Playing slideshows**

You can set the available images to be displayed in order.

## 1 Select the icon for a folder or media containing images, and then press the start button.

The slideshow begins. The content displayed varies depending on the icon selected.

| Icon                       | Description                                                                  |
|----------------------------|------------------------------------------------------------------------------|
| Memory Stick <sup>TM</sup> | All images saved on a Memory Stick Duo <sup>TM</sup> are displayed in order. |
| Digital Camera<br>Images   | All images in the Digital Camera Images folder are displayed in order.       |
| Folder                     | All images in the selected folder are displayed in order.                    |
| Images                     | Images are displayed in order, starting from the selected image.             |

#### **Stopping a slideshow**

Press the O button.

#### Hints

- The display speed of the images can be adjusted. See "Photo Settings" (••▶ page 97) for details.
- The slideshow can also be started in the following ways:
  - From the options menu (••▶ page 78)
  - From the image control panel (••▶ page 73)

### **Using the control panel**

1 Press the button during the slideshow.

The control panel is displayed.

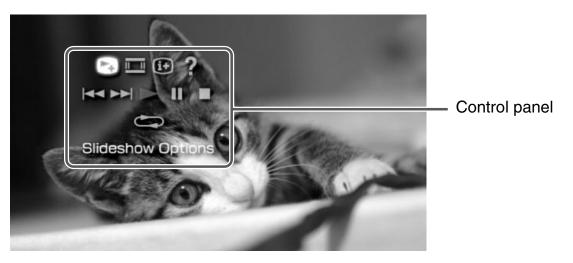

**2** Select an icon, and then press the  $\otimes$  button.

#### **Clearing the control panel**

Press the **(\Delta)** button or the **(\Omega)** button.

#### **List of operations**

| Icon            |                      | Description                                                                             |
|-----------------|----------------------|-----------------------------------------------------------------------------------------|
| 2               | Slideshow<br>Options | Switches the information displayed on the screen (••▶ page 82)                          |
| <u> </u>        | View Mode            | Changes the size of the image displayed on the screen                                   |
| (i+)            | Display              | Displays image information                                                              |
| ?               | Help                 | Displays the functions that can be performed using the PSP <sup>TM</sup> system buttons |
| 44              | Previous             | Displays the previous image                                                             |
| <b>&gt;&gt;</b> | Next                 | Displays the next image                                                                 |

Photo

| Icon |        | Description                    |
|------|--------|--------------------------------|
|      | Play   | Starts the slideshow           |
| II   | Pause  | Pauses the slideshow           |
|      | Stop   | Stops the slideshow            |
|      | Repeat | Plays the slideshow repeatedly |

#### **Displaying slideshow options**

1 During a slideshow, select  $\bigcirc$  from the control panel, and then press the  $\otimes$  button.

Each time you press the 🗴 button, the option switches as follows:

→ Image name and date of last update are displayed.

Image name and date of last update are displayed, together with thumbnails of each image.

- The display is cleared.

## Operating with $PSP^{TM}$ system buttons or the remote control

You can operate the PSP<sup>TM</sup> system without using the control panel by using the system buttons or remote control.

|                   | System button operation | Remote control operation    |
|-------------------|-------------------------|-----------------------------|
| Play a slideshow  | Press the start button. | Press the <b>II</b> button. |
| Pause a slideshow | Press the start button. | Press the <b>II</b> button. |
| Stop a slideshow  | Press the O button.     | -                           |

|                            | System button operation | Remote control operation   |
|----------------------------|-------------------------|----------------------------|
| Display the previous image | Press the L button.     | Press the <b>◄</b> button. |
| Display the next image     | Press the R button.     | Press the ▶▶ button.       |
| Display slideshow options  | Press the  button.      | -                          |

#### Hint

Some buttons cannot be operated while the control panel is displayed on the screen. In this case, press the \( \text{\text{\text{\text{\text{\text{case}}}}} \) button to clear the control panel.

## Saving images on a Memory Stick Duo™

The following two methods can be used to save images on a Memory Stick Duo<sup>TM</sup>.

#### Taking photos using a digital still camera

When using a digital still camera that is compatible with the Memory Stick Duo<sup>TM</sup>, photos can be displayed by inserting the Memory Stick Duo<sup>TM</sup> from the camera directly into the PSP<sup>TM</sup> system. Photos on the Memory Stick Duo<sup>TM</sup> will be displayed in the system's "Digital Camera Images" folder.

#### Hint

You can use Memory Stick Duo<sup>TM</sup> media with a digital still camera that can handle only the standard-size Memory Stick<sup>TM</sup> by using a Memory Stick Duo Adaptor (model number MSAC-M2: a Sony product sold separately).

## Saving image data items from a PC to a Memory Stick $\mathbf{D}\mathbf{u}\mathbf{o}^{\mathsf{TM}}$

You can save images using any of the following methods:

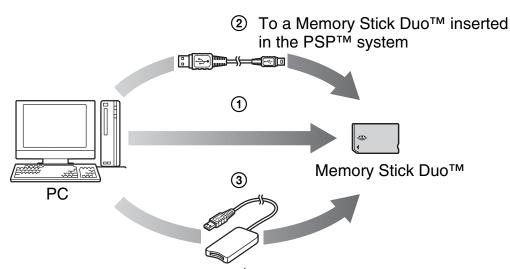

- ① Use a PC with a Memory Stick<sup>TM</sup> slot.<sup>\*</sup>
- ② Use a USB cable (\*\*\* page 111).
- 3 Use a commercially available Memory Stick USB reader/writer.\*

\* A Memory Stick Duo Adaptor (model number MSAC-M2: a Sony product sold separately) is required if the slot on the device you are using is able to handle only the standard-size Memory Stick<sup>TM</sup>.

#### Where to save image data

Create a folder named "PSP" directly on the Memory Stick Duo<sup>TM</sup>, and then create a folder named "PHOTO" in the "PSP" folder. Save image data in the "PHOTO" folder. The PSP<sup>TM</sup> system will not recognize data items saved anywhere other than in this folder.

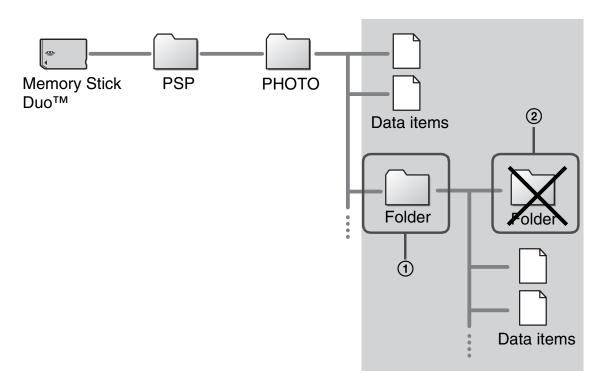

#### Hints

- If a folder named "PSP" has already been created on the Memory Stick Duo<sup>TM</sup>, create a "PHOTO" folder within it.
- You can create folders within the "PHOTO" folder (Figure ①).
- Folders created within subfolders will not be recognized (Figure 2).
- It may not be possible to display some images, depending on the size of the image data.
- Images edited using a PC may not be viewable on the PSP<sup>TM</sup> system.

#### Network

## **Using the Internet**

1 Select from the home menu.

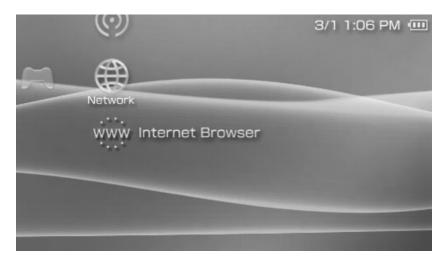

**2** Select an icon, and then press the  $\otimes$  button.

#### **Icons displayed under Network**

| 3        | LocationFree <sup>TM</sup><br>Player | You can watch TV or videos by using the wireless networking feature to connect to a LocationFree <sup>TM</sup> Base Station (a Sony product sold separately). For details, visit http://www.sony.com/locationfree/ownerslounge/psp Note that depending on where you live, the Base Station may not be available for purchase or use. Also, certain models of the Base Station are not compatible with the PSP <sup>TM</sup> system. For details, visit the Web site mentioned above. |
|----------|--------------------------------------|----------------------------------------------------------------------------------------------------|
| <b>@</b> | RSS Channel                          | You can add link information to your channel list that will enable your PSP™ system to link to audio content on Web pages that provide RSS-distributed audio content. When connected to the Internet, the system will automatically update the list of audio content that has been added to these pages, and you can then play the new content on your system (••▶ page 90).                                                                                                    |
| www      | Internet Browser                     | You can view Web pages from the Internet (••▶ page 87)                                                                                                    |

### **Connecting to the Internet**

You can connect to the Internet to view Web pages using the Internet browser. Note that you must be within range of a wireless access point (or hotspot) that allows connections to the Internet.

The following agreement applies to the Internet Browser feature of the PSP<sup>TM</sup> (PlayStation®Portable) system:

#### Internet Browser User License Agreement

Use of the PSP<sup>TM</sup> Internet Browser requires wireless LAN access. Wireless LAN access may NOT be available at your location, free of charge, or free from interruption or disconnections. See your wireless LAN provider for details.

The Internet Browser may not support all wireless LAN access connection points or websites.

During use you must comply with all applicable laws and license restrictions. Browsing websites, playing programs or data, or downloads of programs or data may result in viruses, loss of data, or other problems. Please exercise care when using the Internet Browser.

THE INTERNET BROWSER IS SUPPLIED "AS IS" AND WE MAKE NO REPRESENTATIONS, CONDITIONS OR WARRANTIES OF ANY KIND, WHETHER EXPRESS, IMPLIED, STATUTORY, OR OTHERWISE, THAT THE INTERNET BROWSER WILL BE FIT FOR A PARTICULAR PURPOSE OR USE, OR TO THE QUALITY OF THE INTERNET BROWSER OR OF THAT PURPOSE OR USE.

TO THE EXTENT ALLOWED BY APPLICABLE LAWS OR REGULATIONS, SONY COMPUTER ENTERTAINMENT INC. AND/OR ITS AFFILIATED COMPANIES DISCLAIM ANY AND ALL LIABLILITY FOR ANY LOSS OR DAMAGE TO YOU, YOUR SOFTWARE, YOUR DATA, OR TO ANY THIRD PARTY, OR FOR LOSS OR DAMAGE CAUSED BY THE USE OF THE INTERNET BROWSER, WHETHER OR NOT SUCH LOSS OR DAMAGE IS THE RESULT OF DIRECT OR INDIRECT, INCIDENTAL OR CONSEQUENTIAL USE OF THE INTERNET BROWSER.

When using the Internet Browser you agree to respect the intellectual property rights of others. See other terms and conditions of use in the user's manuals.

US

- **1** Check that you have completed network settings. To connect to the Internet, you must first enter settings and save a connection for infrastructure mode (→ page 113).
- 2 Select www under from the home menu, and then press the button.

The Internet browser starts, and the menu is displayed.

**3** Using the up button, select the address bar, and then press the  $\bigotimes$  button.

The on-screen keyboard is displayed.

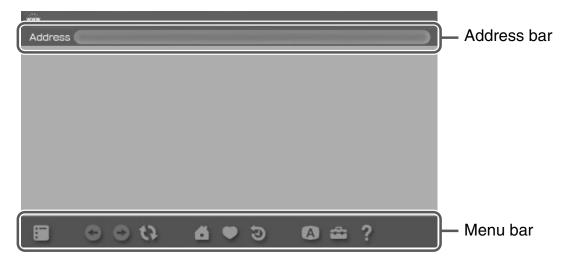

4 Enter the address for the Web page using the on-screen keyboard (→ page 123).

After you have entered the address, the PSP<sup>TM</sup> system will connect to the Internet. While the page is loading, the busy icon is displayed in the lower right corner of the screen.

When a connection is successfully established, the Web page will be displayed.

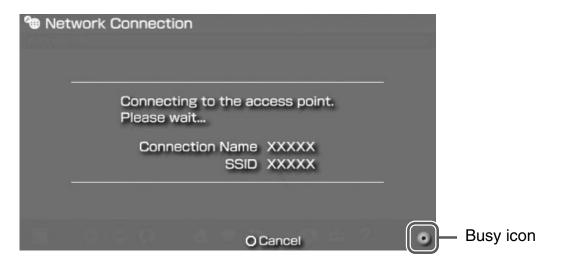

**5** Once the Web page is displayed, press the button to hide the menu.

By pressing the button, you can switch between displaying and hiding the menu. From the menu bar, you can access various features and settings such as "Back" and "Close Page".

#### Hints

- If you try to open a Web page using the Internet browser when a connection to the Internet has not been established, the system will automatically try to connect to the Internet.
- Usually, the most recently used connection will be automatically selected when connecting to the Internet.

For detailed instructions on using the Internet browser, refer to the Internet browser usage manual.

http://www.playstation.com/manual/psp/

#### **Closing the Internet browser**

1 With the Internet browser displayed, press the button. The Internet browser closes.

### **Using RSS Channel**

You can add link information to your channel list that will enable your PSP<sup>TM</sup> system to link to audio content on Web pages that provide RSS-distributed audio content. When connected to the Internet, the system will automatically update the list of audio content that has been added to these pages, and you can then play the new content on your system. Note that the only type of RSS-distributed content that can be played on the PSP<sup>TM</sup> system is digital audio content.

For a tutorial on using the RSS Channel feature, visit http://www.playstation.com/manual/psp/rss

#### **Adding channels**

- **1** Insert a Memory Stick Duo™ (••▶ page 34).
- 2 Start the Internet browser (→ page 87).
- **3** Open a Web page that contains RSS-distributed content. RSS-distributed audio content such as news, commentary and radio is widely available on the Internet.
- From the Web page, select the icon for the RSS-distributed content, and then press the 🗴 button.

  A confirmation screen is displayed.

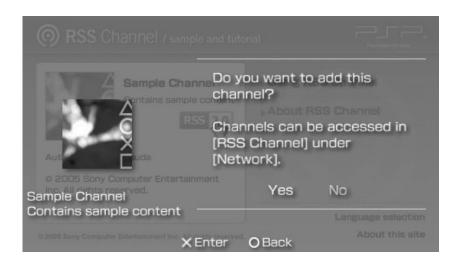

**5** Select "Yes", and then press the  $ig\otimes$  button.

The channel is added to the channel list. The channel list is saved on Memory Stick Duo<sup>TM</sup> media.

#### **Playing audio content**

The audio content will be available for streaming playback. You must be connected to the Internet to access and to play audio content.

**1** Select o under  $\textcircled{\oplus}$  from the home menu, and then press the  $\otimes$  button.

The channel list is displayed.

- **2** Select a channel, and then press the  $\otimes$  button.
- **3** Select a connection, and then press the  $\otimes$  button.

The system connects to the Internet through an access point and automatically begins to check for new content. If new content exists, the list is updated to reflect new content items.

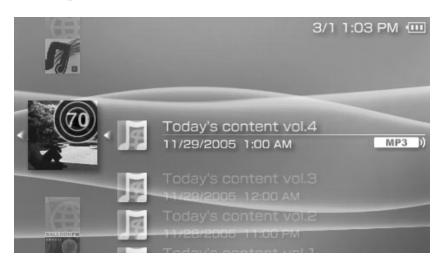

4 Select an icon, and then press the  $\otimes$  button.

The content begins streaming playback.

#### **Hints**

- You can access and play MP3 and MP4 (AAC) format audio content provided in a form that complies with RSS version 2.0.
- Playback of audio content under RSS Channel is controlled in the same way as audio data under Music (→→ page 62).

### **Quitting RSS Channel**

Stop playback of the content, and then with the channel list displayed, press the O button.

#### Hint

The connection to the Internet remains active after quitting RSS Channel. To disconnect, turn off the WLAN switch on the left side of the system.

# Network

## **RSS Channel options menu**

When the options menu is displayed, you can view information about or delete channels saved on a Memory Stick Duo<sup>TM</sup>.

Select an icon, and then press the ( $\triangle$ ) button. The options menu is displayed.

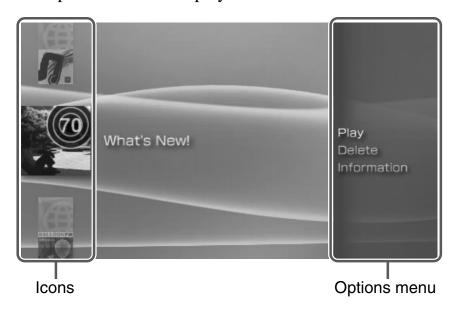

Select a menu item, and then press the  $\otimes$  button.

#### Clearing the options menu

Press the button or the button.

#### **Options list**

The options menu items available vary depending on the icon selected.

| Play        | Plays audio content for the selected icon                    |
|-------------|--------------------------------------------------------------|
| Delete      | Deletes channels saved on the Memory Stick Duo <sup>TM</sup> |
| Information | Displays information about the selected icon                 |

#### **Settings**

## **Settings for the PSP™ system**

You can adjust the settings for the PSP<sup>TM</sup> system as well as settings for features, such as video, photo and network.

### 1 Select **a** from the home menu.

Icons for various settings are displayed.

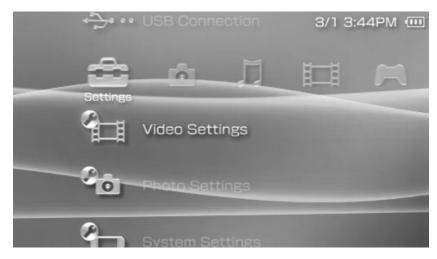

### **2** Select an icon, and then press the $\otimes$ button.

A setting screen for the selected icon is displayed. For details, see the instructions for each setting (•• pages 95-122).

## **Icons displayed under Settings**

| ()             | Network Update       | Provides access to updates for the system software (••▶ page 120)                                                              |
|----------------|----------------------|----------------------------------------------------------------------------------------------------|
| ••••           | USB Connection       | Allows for connection to a PC using a USB cable (••▶ page 111)                                                                 |
|                | Video Settings       | Includes settings for UMD™VIDEO Menu<br>Language, Audio Language and Subtitle<br>Language (••▶ page 96)                        |
|                | Photo Settings       | Includes settings for adjusting the slideshow speed (••▶ page 97)                                                              |
|                | System Settings      | Includes settings for the System Language and Nickname, and provides an option to format Memory Stick Duo™ media (••▶ page 98) |
| 8              | Theme Settings       | Allows the user to change the background color and display an image as wallpaper (→→ page 102)                                 |
| <b>©</b>       | Date & Time Settings | Allows the user to set the date and time as well as adjust for daylight saving time (••▶ page 103)                             |
| Q-,            | Power Save Settings  | Includes settings to automatically turn off the backlight and put the system in sleep mode (•• page 104)                       |
| Ø <b>⊸</b> ()) | Sound Settings       | Provides access to settings for AVLS (Automatic Volume Limiter System) and Key Tone (•• page 106)                              |
|                | Security Settings    | Allows the user to change the password and adjust the level setting for the parental control feature (•• page 107)             |
|                | Network Settings     | Provides access to settings for connecting to a wireless local area network (WLAN) (→▶ page 113)                               |

## Video Settings 🗀

You can set the UMD<sup>TM</sup>VIDEO language or boost UMD<sup>TM</sup>VIDEO volume.

#### **Notice**

Depending on the UMD<sup>TM</sup>VIDEO, playback conditions may be set in advance by the software developer. In such cases, certain options may not be available, even if you follow the instructions in this manual.

| Menu Language                     | Select a language for the UMD <sup>TM</sup> VIDEO menu.                                                                                   |
|-----------------------------------|----------------------------------------------------------------------------------------------------|
| Audio Language                    | Select a language for the audio.                                                                                                    |
| Subtitle Language                 | Select a language for subtitles.                                                                                                    |
| UMD <sup>TM</sup> Video<br>Volume | Adjust the volume when UMD <sup>TM</sup> VIDEO output level is low. The volume increases in the following order: "Normal", "+1" and "+2". |

#### Hint

The settings at the time of purchase are as follows:

- "Menu Language" and "Subtitle Language" are set to "English".
- "Audio Language" is set to "Original Language".
- "UMD<sup>TM</sup>Video Volume" is set to "Normal".

## US

## Settings

## Photo Settings 😘

You can set the Slideshow Speed.

| Fast   | Displays images at a faster rate |
|--------|----------------------------------|
| Normal | Displays images at normal speed  |
| Slow   | Displays images at a slower rate |

The default setting for the menu item is underlined.

## System Settings 👝

You can adjust the settings for and display information about the PSP<sup>TM</sup> system, or format a Memory Stick Duo<sup>TM</sup>.

#### **Nickname**

The nickname you selected in the initial setup can be changed. Use the onscreen keyboard to enter a new nickname. For details on entering text, see "How to use the keyboard" (•• page 123).

#### **System Language**

Sets the language for system menus, such as the home menu.

| Deutsch    | Displays messages in German     |
|------------|---------------------------------|
| English    | Displays messages in English    |
| Español    | Displays messages in Spanish    |
| Français   | Displays messages in French     |
| Italiano   | Displays messages in Italian    |
| Nederlands | Displays messages in Dutch      |
| Português  | Displays messages in Portuguese |
| Русский    | Displays messages in Russian    |
| 日本語        | Displays messages in Japanese   |
| 한국어        | Displays messages in Korean     |

The default setting for the menu item is underlined.

#### **Character Set**

You can set the character code to be applied to music and other types of files. Usually it is not necessary to adjust this setting.

| For File Names    | Sets the character code to be used in music and other file names |
|-------------------|------------------------------------------------------------------|
| For Text in Files | Sets the character code for text in m3u and other types of files |

#### Hint

The default setting is "US (437)".

### **Battery Information**

You can display information about the system battery.

| Charge Level   | Displays the battery charge level as a percentage                             |
|----------------|-------------------------------------------------------------------------------|
| Hours Left*    | Displays the remaining hours of battery duration (except when charging)       |
| Power Source   | Displays the current source of power: "External" or "Battery"                 |
| Battery Status | Displays the status of the battery: "In Use", "Charging" or "Charge Complete" |

<sup>\*</sup> The number of hours as calculated by the system is shown as an estimate.

#### Hint

There may be a slight difference between the display information and actual battery performance. This is due to variations in actual usage conditions and environmental factors (such as temperature).

#### Format Memory Stick™

You can format Memory Stick Duo<sup>TM</sup> media using the system. Follow the onscreen instructions to perform this operation.

#### **Notice**

When you format, all software and data stored on the Memory Stick Duo<sup>TM</sup> will be deleted and cannot be recovered. Be careful not to accidentally erase important data.

#### **Enable WMA Playback**

The system will connect to the Internet for an activation procedure to enable playback of music data in WMA format. Follow the on-screen instructions to perform this operation.

#### Hints

- For details about WMA, read the user agreement that must be accepted as part of the activation process.
- To activate this setting, you must first create a connection for use in infrastructure mode
   (••▶ page 113).

#### **Restore Default Settings**

You can restore settings to the values as set at the time of purchase. Follow the on-screen instructions to perform this operation.

#### **Notices**

- When the default settings are restored, the current settings will be lost and cannot be recovered.
- After an update has been performed, this feature cannot be used to go back to a previous version of the system software.

### **System Information**

You can display information about the PSP<sup>TM</sup> system.

| MAC Address     | Displays the MAC address                    |
|-----------------|---------------------------------------------|
| System Software | Displays the version of the system software |
| Nickname        | Displays the nickname                       |

US

### About PSP™ (PlayStation®Portable)

Displays trademark and copyright information related to software used by the PSP<sup>TM</sup> system.

## Theme Settings 🗲

You can change the theme for the PSP<sup>TM</sup> system screen or display an image as wallpaper.

#### **Theme**

You can change the background color of the screen. Use the directional buttons to select a background color, and then press the  $\bigotimes$  button to complete the setting.

| Original       | Changes automatically to a preset color each month |
|----------------|----------------------------------------------------|
| Color swatches | Sets to the selected color                         |

The default setting for the menu item is underlined.

#### Wallpaper

You can select between displaying and not displaying wallpaper.

| Do Not Use | Sets to not display wallpaper                                  |
|------------|----------------------------------------------------------------|
| Use        | Displays the image set as wallpaper under  (Photo) (→ page 76) |

The default setting for the menu item is underlined.

## S

## Settings

## Date & Time Settings <

You can set the date and time, time zone and daylight saving time for the PSP<sup>TM</sup> system. Use the directional buttons to select each item, and then press the 🗴 button to complete the setting.

| Date and Time   | <ul> <li>Set Manually: Allows the user to set the year, month, day, hour, minute and second (and AM/PM setting if using a 12-hour time format) manually</li> <li>Set via Internet: Connects to the Internet to automatically adjust date and time settings</li> </ul> |
|-----------------|----------------------------------------------------------------------------------------------------|
| Date Format     | Sets the order of year, month and day displayed on the screen                                                                                                    |
| Time Format     | Sets to use the 12-hour or 24-hour display format                                                                                                    |
| Time Zone       | Sets the appropriate time zone                                                                                                    |
| Daylight Saving | Selects either "Standard" or "Daylight Saving" ("Standard" is the default)                                                                                                    |

#### Hints

- When the time zone is changed, the date and time settings are automatically adjusted based on the time difference between the old and new time zones.
- If "Theme" (••▶ page 102) is set to "Original", when you change the month setting under "Date & Time Settings", the background color will change automatically.
- To use "Set via Internet" under "Date and Time", you must first create a connection for use in infrastructure mode (••▶ page 113).

## **Power Save Settings**

You can conserve the power of the PSP<sup>TM</sup> system by setting the system to automatically switch off the backlight or go into sleep mode.

#### **Backlight Auto-Off**

When the system remains idle for a certain period of time, it saves power by automatically turning off the backlight on the LCD screen. When the backlight is turned off, the screen goes blank.

| Off        | The backlight does not turn off automatically.                                               |
|------------|----------------------------------------------------------------------------------------------|
| 2 minutes  | Turns the screen darker after one minute and turns off the backlight after another minute    |
| 5 minutes  | Turns the screen darker after one minute and turns off the backlight after four more minutes |
| 10 minutes | Turns the screen darker after one minute and turns off the backlight after nine more minutes |

The default setting for the menu item is underlined.

#### **Turning on the backlight**

When the backlight is turned off automatically, press any of the system buttons to turn it back on.

#### Hint

The Backlight Auto-Off feature may not work during the following operations:

- During video playback
- While playing a slideshow

#### **Auto Sleep**

You can set the system to conserve power by automatically entering sleep mode when it remains idle for a certain period of time. For details on clearing sleep mode, see "Clearing sleep mode" (•• page 32).

| Off        | The system does not automatically go into sleep mode. |
|------------|-------------------------------------------------------|
| 5 minutes  | Enters sleep mode after five minutes                  |
| 10 minutes | Enters sleep mode after 10 minutes                    |
| 15 minutes | Enters sleep mode after 15 minutes                    |

The default setting for the menu item is underlined.

#### Hint

The Auto Sleep feature may not work during the following operations:

- When connected using the AC adaptor
- While playing a game
- During video playback
- During music playback
- While playing a slideshow

#### **WLAN Power Save**

You can switch the power mode of the wireless networking feature. If you select "On", the system will communicate with reduced power consumption.

| Off | Sets communications to maximum power   |
|-----|----------------------------------------|
| On  | Sets communications to power-save mode |

The default setting for the menu item is underlined.

#### **Notice**

If you set to "On", the system may not be able to communicate correctly in certain environments. In such cases, change the setting to "Off".

## Sound Settings (2)

You can turn off the key tone and limit the volume level.

#### **AVLS (Automatic Volume Limiter System)**

You can limit the maximum volume. This can help prevent sound escaping from the headphones as well as the possible danger resulting from being unable to hear what is going on around you when wearing headphones.

| Off | Does not set a limit; allows for the volume to be adjusted manually |
|-----|---------------------------------------------------------------------|
| On  | Sets a limit on the volume                                          |

The default setting for the menu item is underlined.

#### **Key Tone**

You can turn off the key tone (the confirmation sound made when you press a button).

| Off       | Does not make a confirmation sound |
|-----------|------------------------------------|
| <u>On</u> | Makes a confirmation sound         |

The default setting for the menu item is underlined.

# Settings

## **Security Settings**

You can adjust settings related to PSP<sup>TM</sup> system security features.

#### **Change Password**

Changes the 4-digit password. The password is required for the following operations:

- To change the "Parental Control Level" or "Internet Browser Start Control" settings
- To play a UMD<sup>TM</sup> that is restricted by the system's Parental Control Level setting
- To start the browser when "Internet Browser Start Control" is set to "On"
- To change the password

#### **Change Password**

- Select (Security Settings) under from the home menu, and then press the  $(\times)$  button.
- Select "Change Password", and then press the (X) button. The password entry screen is displayed.
- 3 Using the directional buttons, enter the current 4-digit password, and then press the  $\otimes$  button. When changing the password for the first time after purchase, you must enter "0000".
- Using the directional buttons, enter a new 4-digit password, and then press the (x) button.
- 5 Select "Yes", and then press the  $\times$  button. The password is changed.

#### Hint

Make a record of your password for future reference.

#### Parental Control Level

Some UMD<sup>TM</sup> software have a preset parental control level based on the content. You can set the parental control level on the system to restrict the playback of a UMD<sup>TM</sup> with a level that is higher than that set on the system.

#### **Parental Control Level**

The parental control level of the system can be either turned off or set to one of 11 different levels.

| Off  | Turns off parental control                                                                                           |
|------|----------------------------------------------------------------------------------------------------|
| 11-1 | Sets the level of content to be restricted. A setting of "1" is the most restrictive; "11" is the least restrictive. |

The default setting for the menu item is "9".

The combination of the parental control levels of both the PSP<sup>TM</sup> system and the UMD<sup>TM</sup> determine whether a UMD<sup>TM</sup> can be viewed or not. The combination of the two levels is displayed in the table on page 109. Example: If the parental control level of the system is set to "9", a UMD<sup>TM</sup> with a level from "1" to "9" can be played on the system.

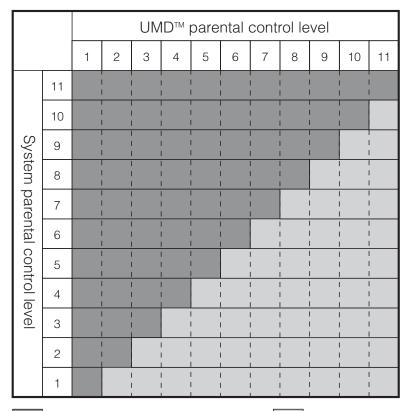

:The UMD™ can be viewed.

:The UMD™ cannot be viewed.

### **Parental control levels on games**

Most game packaging shows a symbol to indicate the age group that is appropriate to play the game. The symbols correspond to the UMD<sup>TM</sup> parental control level as shown below:

| Age group                                | EARLY CHILDHOOD | EVERYONE  CONTENT RATED BY  ESRB | EVERYONE 10+ | TEEN  CONTENT RATED BY ESR B | MATURE<br>OUNTENT RAIGHEY<br>ESR B | ADULTS ONLY |
|------------------------------------------|-----------------|----------------------------------|--------------|------------------------------|------------------------------------|-------------|
| UMD <sup>TM</sup> parental control level | 2               | 3                                | 4            | 5                            | 9                                  | 10          |

As of November 2005. For the latest information about ratings, visit our Web site at http://www.us.playstation.com/psp

#### Hints

- The parental control level of a UMD<sup>TM</sup> can be checked under "Information" in the UMD<sup>TM</sup> options menu. For a UMD<sup>TM</sup> that does not include a parental control level, the "Parental Control Level" item under "Information" will display "-".
- A UMD<sup>TM</sup> that has been restricted by the parental control feature is displayed as (Restricted Content).
- Adults Only or AO ratings are rare. PlayStation® does not publish Adults Only games.

### **Internet Browser Start Control**

You can restrict the ability to start the Internet browser.

| Off | Allows the Internet browser to be started                               |  |
|-----|-------------------------------------------------------------------------|--|
| On  | Displays the password entry screen before starting the Internet browser |  |

The default setting for the menu item is underlined.

US

### **USB Connection** ↔···

You can transfer files from a PC to a Memory Stick Duo<sup>TM</sup> inserted in the PSP<sup>TM</sup> system using a commercially available USB cable. Note that files that can be played are limited to file formats supported by the system.

#### Hints

- You can connect to a PC with an operating system that supports the USB mass storage class, such as Windows® XP or Mac OS X.
- A USB cable compatible with the Mini-B (5-pin) type connector can be used with the system.

### Connecting the system and a PC using a USB cable

You can connect a USB cable to the system and the PC without turning off the power.

### 1 Connect a USB cable to the system and a PC.

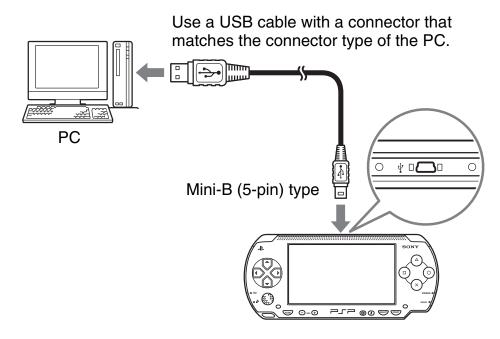

# 2 Select (USB Connection) under from the home menu, and then press the $\otimes$ button.

The Memory Stick Duo<sup>TM</sup> inserted in the system is detected by the PC.

#### **Notice**

Do not format a Memory Stick  $Duo^{TM}$  on a PC, as it may no longer be recognized by the PSP<sup>TM</sup> system.

## Network Settings 😩

You can adjust the network settings to allow connection to a wireless local area network (WLAN). There are two WLAN modes.

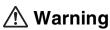

Turn off the WLAN switch when in crowded places, such as in a crowded train. If a person nearby is using a pacemaker, it is possible that the radio waves could affect the pacemaker.

### **Ad Hoc Mode**

In this mode, you can communicate directly with other PSP<sup>TM</sup> systems. To establish a connection in ad hoc mode, both PSP<sup>TM</sup> systems must either be set to "Automatic" or to the same channel. For details, refer to the instructions supplied with the ad hoc mode-compatible software.

Communication with other PSP™ systems over a WLAN

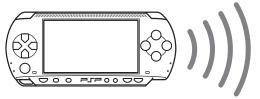

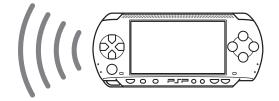

| Automatic           | Automatically switches to the optimum channel for communication |
|---------------------|-----------------------------------------------------------------|
| Ch 1, Ch 6 or Ch 11 | Communicates using the specified channel                        |

The default setting for the menu item is underlined.

### Infrastructure mode

In this mode, you can connect the PSP<sup>TM</sup> system to a network using an access point.

This is used to connect to the Internet (→ page 87) or for features such as Network Update (→ page 120).

### **Required items**

The following items are generally required to set up the system to connect to a network and to perform a network update.

- Subscription to an Internet service provider
- A network device, such as a DSL or cable modem
- A WLAN access point or a wireless broadband router
- A PC
- Settings for the access point (SSID, WEP key, WPA key, etc. as specified when the access point was configured)

#### Hints

- An access point is a device used to connect to a wireless network.
- SSID, WEP and WPA keys are types of wireless network information. They may be required when connecting to an access point or a router. This information is generally set in the access point or router using a PC. For details, refer to the instructions supplied with the access point or router.

### **Example of a network configuration**

Network equipment connections and setup methods vary depending on the equipment used.

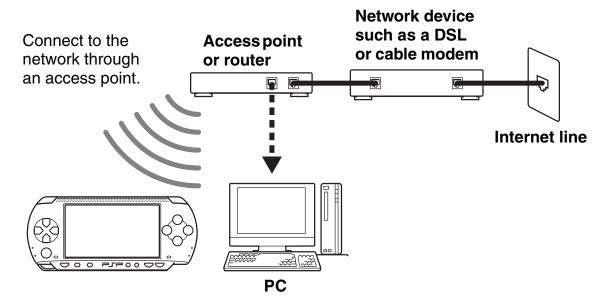

### **Creating a new network connection**

You can adjust network settings to connect to an access point and save the network connection data on the system. Up to 10 connections can be saved.

- **2** Select "Infrastructure Mode", and then press the  $\otimes$  button.
- ${f 3}$  Select "New Connection", and then press the  $ig\otimes$  button.
- 4 Enter a name for the network connection.

When you press the ⊗ button, an on-screen keyboard (••▶ page 123) is displayed, allowing you to enter characters for the name. You can choose any name you like for the network connection.

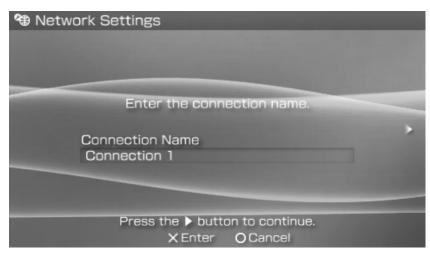

After you have finished entering your settings, press the right button to go to the next screen.

### **5** Set the SSID for the access point.

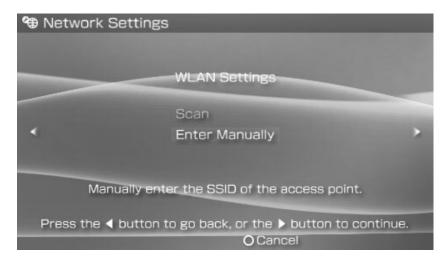

This screen is used to enter information for the settings listed on the next page. Refer to the instructions supplied with the access point or router for setting details.

| Scan           | Searches for nearby access points and displays the SSIDs                                                           |  |
|----------------|----------------------------------------------------------------------------------------------------|--|
| Enter Manually | Allows the user to enter the SSID using the keyboard. Select this option if you know the SSID of the access point. |  |

After you have finished entering your settings, press the right button to go to the next screen.

### 6 Enter security information for the access point.

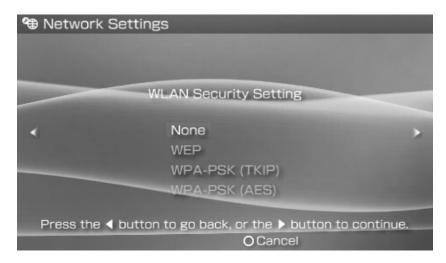

You can set the options listed below. If you have questions about which items are needed for your network, contact the network administrator.

| None              | Does not set security information.                                                                     |
|-------------------|----------------------------------------------------------------------------------------------------|
| WEP               |                                                                                                    |
| WPA-PSK<br>(TKIP) | Sets security information. Press the right button to move to the screen for entering WEP or WPA keys.* |
| WPA-PSK<br>(AES)  |                                                                                                    |

<sup>\*</sup> The WEP and WPA key fields will display eight asterisks no matter how many characters you enter as the key.

After you have finished entering your settings, press the right button to go to the next screen.

# Settings

### Select the address setting method.

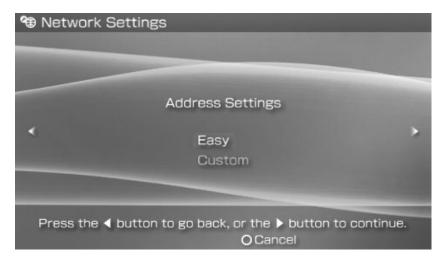

This screen is used to select the settings listed below. Most home networks will allow you to use the settings shown in the "Easy" setup (this is the recommended setup).

| Easy   | The following information is automatically set IP address settings: Automatic - DNS settings: Automatic - Proxy server: Do Not Use - Internet browser: Do Not Start                                                                   |  |
|--------|----------------------------------------------------------------------------------------------------|--|
| Custom | You can manually enter detailed setting information, such as is used with a static IP network. For details, refer to the instructions supplied with the network device or the information provided by your Internet service provider. |  |

After you have finished entering your settings, press the right button to go to the next screen.

### **8** Check the settings.

This screen displays the setting details. Press the left button to return to the previous screens to correct any of the settings, if necessary.

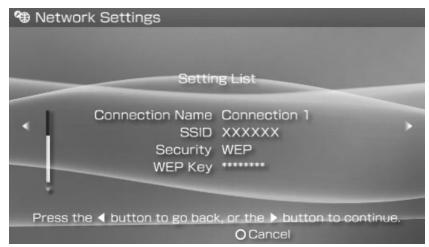

After you have finished entering your settings, press the right button to go to the next screen.

### **9** Save the connection.

Press the 🗴 button to save the connection on your system.

### **10** Test the connection.

Before testing the connection, check that the PSP<sup>TM</sup> system's WLAN switch is turned on.

Select "Test Connection", and then press the 🗴 button. The system will connect to the selected access point.

### 11 Confirm the connection test results.

If the connection is successful, information about the network connection is displayed. Press the button to end the connection test.

#### Hints

- The system will also perform an Internet connection test after connecting to an access point. The results of the Internet connection test will be shown in the connection results screen.
- If the connection test fails, follow the on-screen instructions to check the settings.
   Network settings for the connection can be changed from the options menu
   (→▶ page 119). For additional information, refer to the instructions supplied with the network device and by your Internet service provider.
- If the IP address and DNS information will be obtained by a DHCP server, select "Custom" in step 7. Each option will be set to "Automatic".
- If you want the browser to start automatically when a connection to an access point is established, in step 7 select "Custom", and then set the "Internet Browser" option to "Start". Use this setting if you want to connect to a hotspot that requires a user name and password.

#### 118 Network Settings

- Depending on the access point settings, you may need to enter the system's MAC address to connect to the network. The system's MAC address can be checked under "System" Information" (••▶ page 101).
- For additional wireless LAN troubleshooting tips, visit our Web site at http://www.us.playstation.com/psp

#### **About DNAS**

Sony Computer Entertainment Inc. uses DNAS (Dynamic Network Authentication System), a proprietary authentication system, to help protect copyright and security in connecting the PSPTM system to a network. DNAS may retrieve information about a user's hardware and software for authentication, copy protection, account blocking, system, rules, or game management and other purposes. The information collected does not identify the user personally. The unauthorized transfer, exhibition, export, import or transmission of programs and devices circumventing its authentication scheme may be prohibited by law.

### **Network settings options menu**

When the options menu is displayed in infrastructure mode, network connections saved on the system can be edited or deleted.

- Select (Network Settings) under from the home menu, and then press the  $\otimes$  button.
- Select "Infrastructure Mode", and then press the (x) button.
- Select a connection, and then press the  $\triangle$  button.

The items listed below are displayed. Select the operation that you want to perform, and then press the X button.

| Edit            | Changes the settings of a network connection saved on the system* |  |
|-----------------|-------------------------------------------------------------------|--|
| Test Connection | Tests the connection to an access point                           |  |
| Delete          | Deletes a network connection                                      |  |
| Information     | Displays information about a network connection                   |  |

<sup>\*</sup> For detailed instructions, see "Creating a new network connection" (•• page 114).

### **Network Update** ()

You can update the system software for the PSP<sup>TM</sup> system using the Network Update feature.

For details on updates, see "PSP™ updates" (•• page 126).

### **Network update process**

#### Connect to the network

Connect using a wireless LAN access point.

Turn on the WLAN switch on the left side of the PSP<sup>TM</sup> system.

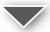

#### **Download (receive data)**

Download update data from the network. The update data is saved on the Memory Stick Duo<sup>TM</sup> inserted in the system.

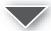

#### **Update** (software update)

Update the system software using the data saved on a Memory Stick Duo<sup>TM</sup>.

#### **Notice**

During a download/update:

- Do not remove the Memory Stick Duo<sup>TM</sup>.
- Do not turn off the system.
- Do not disconnect the AC adaptor.

If an update is canceled before completion, the system software may become damaged, and the system may require servicing to repair or exchange.

# Settings

### Starting a network update

You can connect to a network using an access point to download update data. Before starting, check that the battery is charged. You may not be able to start an update if the battery charge level is low.

- **1** Insert a Memory Stick Duo™ in the PSP™ system.
- **2** Connect the AC adaptor to the system.
- 3 Select () (Network Update) under from the home menu, and then press the  $\otimes$  button.
- **4** Select a connection, and then press the ⊗ button. The system will connect to the network using an access point. If you have not created and saved a connection, select "New Connection", and then press the ⊗ button to display the settings screen (••▶ page 114).
- **5** Download the update data.

When connected to the network, the system automatically scans for the latest update data. Follow the on-screen instructions to download the update data and to start the update.

#### Hint

After the update has been completed, you can delete the update data from the Memory Stick  $Duo^{TM}$ .

### **Network update options menu**

When the options menu is displayed, connections saved on the system can be edited or deleted.

- 1 Select () (Network Update) under from the home menu, and then press the  $\otimes$  button.
- **2** Select the connection, and then press the button. The following items appear. Select the operation that you want to perform, and then press the button.

| Connect     | Connects to an access point                                       |  |
|-------------|-------------------------------------------------------------------|--|
| Edit        | Changes the settings of a network connection saved on the system* |  |
| Delete      | Deletes a network connection                                      |  |
| Information | Displays information about a network connection                   |  |

<sup>\*</sup> For detailed instructions, see "Creating a new network connection" (••> page 114).

# S

### How to use the keyboard

You can use the on-screen keyboard for text entry such as when entering a nickname for the PSP<sup>TM</sup> system or entering network setting information.

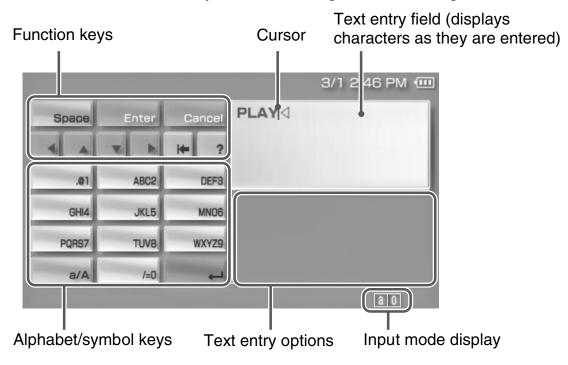

### **Control panel item list**

The keys that are displayed vary depending on the state of text entry.

| Keyboard keys | Function                                                                                                    |  |
|---------------|----------------------------------------------------------------------------------------------------|--|
| Space         | Enters a space                                                                                                    |  |
| History       | When entering text in the Internet browser address field, previously entered addresses are displayed. Addresses are displayed only when input mode is set to Web address shortcuts. |  |
| Enter         | Confirms characters that have been typed but not entered, and exits the keyboard                                                                                                    |  |
| Cancel        | Cancels characters that have been typed but not entered, and exits the keyboard                                                                                                    |  |
| 4 4 4 6       | Moves the cursor                                                                                                    |  |
| <b>!</b>      | Deletes the character to the left of the cursor                                                                                                    |  |

| Keyboard keys | Function                                                      |  |
|---------------|---------------------------------------------------------------|--|
| ?             | Displays a diagram showing the system buttons and their usage |  |
| a/A           | Switches between upper and lower case                         |  |
| 4             | Enters a line break                                           |  |

### **Switching input mode**

The number of input modes available varies depending on the language selected. Every time you press the select button, the input mode switches among the options in the diagram below:

| Input mode display | Input mode                                  | Examples of characters you can enter |
|--------------------|---------------------------------------------|--------------------------------------|
| a 0                | Letters and numbers                         | a b c d e                            |
| à 0                | Letters and numbers (with accented letters) | éíóçñ                                |
| 0                  | Numbers only                                | 1 2 3 4 5                            |
| URL                | Web address shortcuts                       | .com .ne .html .gif                  |

#### Hint

The language for the on-screen keyboard is linked to the System Language selected in System Settings (•• page 98). For example, if System Language is set to "French", the French keyboard is displayed.

### **Entering characters**

This section will demonstrate how to enter text using the word "PLAY" as an example.

# 1 Select PQRS7, and then press the ⊗ button several times until "P" is displayed.

Each time you press the 🗴 button, the character that is entered in the text entry field is switched.

- Select JKL5, and then press the  $\otimes$  button several times until "L" is displayed.
- 3 Select ABC2, and then press the (x) button several times until "A" is displayed.
- Select WXYZ9, and then press the  $\otimes$  button several times until "Y" is displayed.
- 5 Select Enter, and then press the  $\otimes$  button. The characters you entered will be confirmed. Select Enter again, and press the 🗴 button to exit the keyboard.

#### Hint

If you select the a/A key while entering characters, you can switch between upper and lower case.

#### **Additional information**

### **PSP™ updates**

Software updates may include security patches and new or revised settings and features. It is recommended that you always maintain your system to use the latest version of the system software.

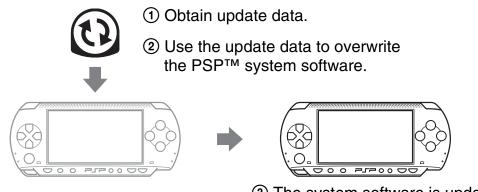

③ The system software is updated and new features are added.

You can perform an update in any of the following ways:

- Network Update
- Update using a PC
- Update using a UMD<sup>TM</sup>

Select the update method that works best for you. For the latest information on updates, visit http://www.us.playstation.com/psp

#### Hints

- Depending on the software title, you may not be able to play without first updating the PSP<sup>TM</sup> system software.
- After you have updated the system software you cannot go back to an earlier version.

### **Network Update**

Update using the PSP<sup>TM</sup> system's wireless networking feature. For detailed instructions, see "Network Update" (••▶ page 120).

### **Update using a PC**

Update using a PC to download update data from the Internet. For detailed instructions, visit http://www.us.playstation.com/psp

### Update using a UMD™

You can update using a UMD<sup>TM</sup> that contains update data.

Before starting, check that the battery is charged. You may not be able to start an update if the battery charge level is low.

#### **Notice**

During an update:

- Do not remove the UMD<sup>TM</sup>.
- Do not turn off the system.
- Do not disconnect the AC adaptor.

If an update is canceled before completion, the system software may become damaged, and the system may require servicing to repair or exchange.

### 1 Connect the AC adaptor to the PSP™ system.

### 2 Insert a UMD™ that contains update data.

The update data icon and version number are displayed under  $mathbb{m}$  in the home menu.

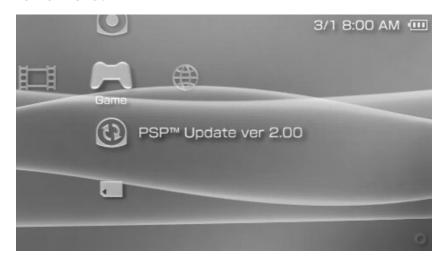

### **3** Select 1, and then press the 8 button.

The update begins. Follow the on-screen instructions to complete the update.

### Check that the update was successful

If the version number of the update is displayed in the "System Software" field under "System Information" (•• page 101), the update was successful.

### **Compatible media**

The media types listed below can be used on the PSP<sup>TM</sup> system. Throughout this manual, the term "Memory Stick Duo<sup>TM</sup>" is used to refer to all types of Memory Stick<sup>TM</sup> media in the table below.

| Туре                                                                      | Logo                          |
|---------------------------------------------------------------------------|-------------------------------|
| $UMD^{TM}$                                                                | UNIVERSAL MEDIA DISC          |
| Memory Stick Duo <sup>TM</sup> (not MagicGate <sup>TM</sup> -compatible)  | MEMORY STICK DUO              |
| MagicGate <sup>TM</sup> Memory Stick Duo <sup>TM</sup> *1                 | MEMORY STICK DUO<br>MAGICGATE |
| Memory Stick Duo <sup>TM</sup> (MagicGate <sup>TM</sup> compatible) *1 *2 | MEMORY STICK DUO<br>MAGICGATE |
| Memory Stick PRO Duo <sup>TM</sup> *1 *2                                  | MEMORY STICK PRO DUO          |

<sup>\*1</sup> Compatible with MagicGate<sup>TM</sup>

#### Hints

- Performance of all Memory Stick<sup>TM</sup> media is not guaranteed.
- If a Memory Stick Duo<sup>TM</sup> is formatted in a device other than the PSP<sup>TM</sup> system, such as a PC, it is possible that the system will not recognize it. If this happens, re-format the Memory Stick Duo<sup>TM</sup> using the PSP<sup>TM</sup> system (••▶ page 100).

### **UMD**<sup>TM</sup>

UMD<sup>TM</sup> contain a region code that is assigned to each sales region. This system can play UMD<sup>TM</sup> marked with either region code "ALL" or "1".

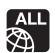

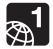

<sup>\*2</sup> Compatible with high-speed data transfer over a parallel interface. The actual data-transfer speed will vary depending on the Memory Stick Duo<sup>TM</sup>-compatible device.

### Memory Stick™

There are two sizes of Memory Stick<sup>TM</sup>: the standard size and the smaller size. The PSP<sup>TM</sup> system is compatible with Memory Stick Duo<sup>TM</sup>, the smaller sized type. The standard-size Memory Stick<sup>TM</sup> cannot be used with the system.

### **Memory Stick Duo Adaptor (sold separately)**

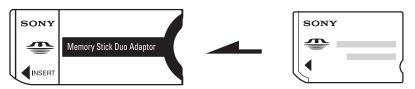

The Memory Stick Duo Adaptor (MSAC-M2: a Sony product sold separately) allows a Memory Stick Duo<sup>TM</sup> to be used with devices that take a standard-size Memory Stick<sup>TM</sup>.

### MagicGate<sup>™</sup>-compatible Memory Stick Duo<sup>™</sup>

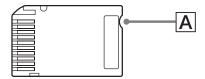

MagicGate<sup>TM</sup>-compatible Memory Stick Duo<sup>TM</sup> media has been designed with an indented area (A) to allow it to be differentiated by touch from Memory Stick Duo<sup>TM</sup> media that is not MagicGate-compatible.

### Parallel data transfer (high-speed data transfer)

Parallel data transfer is a high-speed data-transfer technology that allows multiple data input/output connectors on the Memory Stick<sup>TM</sup> to be used at the same time (parallel interface).

### **MagicGate**

**MAGICGATE** is a term of copyright-protection technology developed by Sony Corporation.

MAGICGATE does not guarantee compatibility with other products bearing the "MagicGate" trademark.

### Files that can be played

You can play files of the following types on the PSP<sup>TM</sup> system:

| Content category | File types                                                                                                    |
|------------------|----------------------------------------------------------------------------------------------------|
| Video            | MP4 (video codecs for video files that conform to the Memory Stick <sup>TM</sup> video file format are MPEG-4 or AVC)                                                                       |
| Music            | -Memory Stick <sup>TM</sup> audio file format (ATRAC3 <sup>TM</sup> /ATRAC3plus <sup>TM</sup> ) -MP3 -MP4 (the audio codec for MP4 format audio files is MPEG-4 AAC) -WAV (Linear PCM) -WMA |
| Photo            | -JPEG (conforms with DCF2.0/Exif2.21) -TIFF -GIF -PNG -BMP                                                                                                    |

#### Hints

- Depending on the data type, some data items cannot be played.
- The system can play video data converted at bit rates lower than 768 kbps.
- The system cannot play video data containing video recorded for longer than 6 hours and 37 minutes.
- Some files distributed over the Internet may have playback limitations. For details, contact the content provider.

## **Specifications**

Design and specifications are subject to change without notice.

### **PSP™** (PlayStation®Portable) system

| LCD screen          | 4.3 inches (16:9) full-transparent type, TFT drive Approximately 16,770,000 colors displayed                                                                                                    |
|---------------------|----------------------------------------------------------------------------------------------------|
| Sound               | Stereo speakers                                                                                                    |
| Internal disc drive | Read-only UMD <sup>TM</sup> drive                                                                                                    |
| Interface           | DC IN 5V connector Charging terminals Headset connector IR port Hi-speed USB DC OUT connector Memory Stick Duo <sup>TM</sup> slot Wireless LAN (IEEE 802.11b)                                                                          |
|                     | Video -UMD <sup>TM</sup> : H.264/MPEG-4 AVC Main Profile Level3 -Memory Stick <sup>TM</sup> : MPEG-4 SP (MPEG-4 AAC), H.264/MPEG-4 AVC Main Profile (MPEG-4 AAC)                                                                       |
| Compatible codecs   | Music -UMD <sup>TM</sup> : H.264/MPEG-4 AVC Main Profile Level 3, Linear PCM, ATRAC3plus <sup>TM</sup> -Memory Stick <sup>TM</sup> : ATRAC3plus <sup>TM</sup> , MP3 (MPEG1/2 Audio Layer3), Linear PCM (WAV form), AAC (MP4 form), WMA |
|                     | Photo -Memory Stick <sup>TM</sup> : JPEG (conforms with DCF2.0/Exif2.21), TIFF, GIF, PNG, BMP                                                                                                    |
| Power source        | AC adaptor: DC 5.0 V<br>Rechargeable battery pack: Lithium-Ion rechargeable battery<br>pack                                                                                                    |

| Battery duration                  | See page 40.                                                                                                    |
|-----------------------------------|----------------------------------------------------------------------------------------------------|
| Maximum power consumption         | Approx. 6 W (when charging)                                                                                                    |
| External dimensions               | Approx. $170 \times 74 \times 23 \text{ mm} / 6 \frac{3}{4} \times 3 \times 1 \text{ in (width } \times \text{ height } \times \text{ depth) (excludes largest projection)}$ |
| Weight                            | Approx. 280 g / 10 oz (including battery pack)                                                                                                    |
| Operating environment temperature | 5°C - 35°C / 41°F - 95°F                                                                                                    |

### **UMD™** laser

| Wave length | 655 - 665 nm              |
|-------------|---------------------------|
| Power       | Max. 0.28 mW              |
| Type        | Semiconductor, continuous |

### Wireless networking

| Standard          | IEEE 802.11b                                            |
|-------------------|---------------------------------------------------------|
| Security          | WEP (128-bit/64-bit)<br>WPA-PSK (TKIP)<br>WPA-PSK (AES) |
| Modulation format | DS-SS (IEEE 802.11b compliant)                          |

### **AC** adaptor

| Input               | AC 100-240 V, 50/60 Hz                                                                                                    |
|---------------------|----------------------------------------------------------------------------------------------------|
| Output              | DC 5 V, 2000 mA (2A)                                                                                                    |
| External dimensions | Approx. $46 \times 22 \times 76$ mm / $1 \frac{4}{5} \times \frac{4}{5} \times 3$ in (width × height × depth) (excludes largest projection) |
| Weight              | Approx. 100 g / 3.53 oz                                                                                                    |

### **Battery pack**

| Battery type | Lithium-ion rechargeable battery |
|--------------|----------------------------------|
| Voltage      | DC 3.6 V                         |
| Capacity     | 1800 mAh                         |

### **Contents**

See page 19.

### ■ About the Memory Stick Duo™

- Compatible with MagicGate<sup>TM</sup>
- Supports parallel data transfer (high-speed data transfer). This type of high-speed data transfer can be used only with compatible devices. Transfer speed will vary depending on the device used.
- Includes capacity that can actually be used (user capacity) and space reserved for system files. The user capacity of the supplied product is approximately 30 MB.

### **Software**

Software developed by the NetBSD Foundation, Inc. and its contributors is used for the communication functions of this product. For more information, see http://www.scei.co.jp/psp-license/pspnet.txt

This product adopts S3TC texture compression technology under license from S3 Graphics, Co., Ltd.

This product includes RSA BSAFE Cryptographic software from RSA Security Inc. RSA is a registered trademark of RSA Security Inc. BSAFE is a registered trademark of RSA Security Inc. in the United States and/or other countries.

U.S. and foreign patents licensed from Dolby Laboratories.

MPEG Layer-3 audio coding technology and patents licensed from Fraunhofer IIS and Thomson.

This product contains **NetFront**<sup>™</sup> Internet browser software of ACCESS Co., Ltd.

Copyright © 1996-2005 ACCESS Co., Ltd.

**NetFront**<sup>™</sup> is a trademark or registered trademark of ACCESS Co., Ltd. in Japan and other countries.

This product is protected by certain intellectual property rights of Microsoft Corporation. Use or distribution of such technology outside of this product is prohibited without a license from Microsoft or an authorized Microsoft subsidiary.

The PSP<sup>TM</sup> system's RSS Channel feature uses RSS (Really Simple Syndication) 2.0 technology. For details on RSS 2.0, visit http://blogs.law.harvard.edu/tech/rss

Portions of the PSP<sup>TM</sup> system software require the following notices (these statements do not affect the limited warranty offered on the PSP<sup>TM</sup> system or UMD<sup>TM</sup> software):

This software is based in part on the work of the Independent JPEG Group.

Copyright © 1988-1997 Sam Leffler Copyright © 1991-1997 Silicon Graphics, Inc.

Permission to use, copy, modify, distribute, and sell this software and its documentation for any purpose is hereby granted without fee, provided that (i) the above copyright notices and this permission notice appear in all copies of the software and related documentation, and (ii) the names of Sam Leffler and Silicon Graphics may not be used in any advertising or publicity relating to the software without the specific, prior written permission of Sam Leffler and Silicon Graphics.

THE SOFTWARE IS PROVIDED "AS-IS" AND WITHOUT WARRANTY OF ANY KIND, EXPRESS, IMPLIED OR OTHERWISE, INCLUDING WITHOUT LIMITATION, ANY WARRANTY OF MERCHANTABILITY OR FITNESS FOR A PARTICULAR PURPOSE.

IN NO EVENT SHALL SAM LEFFLER OR SILICON GRAPHICS BE LIABLE FOR ANY SPECIAL, INCIDENTAL, INDIRECT OR CONSEQUENTIAL DAMAGES OF ANY KIND, OR ANY DAMAGES WHATSOEVER RESULTING FROM LOSS OF USE, DATA OR PROFITS, WHETHER OR NOT ADVISED OF THE POSSIBILITY OF DAMAGE, AND ON ANY THEORY OF LIABILITY, ARISING OUT OF OR IN CONNECTION WITH THE USE OR PERFORMANCE OF THIS SOFTWARE.

### **Trademarks**

"J" and "PlayStation" are registered trademarks, and "———" and "UMD" are trademarks of Sony Computer Entertainment Inc.

":" and "XMB" are trademarks of Sony Corporation and Sony Computer Entertainment Inc.

"SONY" and " are registered trademarks of Sony Corporation. Also, "Memory Stick Duo", "Memory Stick PRO Duo", "Memory Stick", " SonicStage", "MagicGate", "ATRAC3plus", "ATRAC3" and "LocationFree" are trademarks of the same company.

The ratings icons are trademarks of the Entertainment Software Association.

ATOK is a registered trademark of JUSTSYSTEM CORP in Japan and other countries.

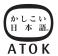

Windows and Windows Media are registered trademarks or trademarks of Microsoft Corporation in the U.S. and other countries.

Mac OS is a registered trademark of Apple Computer in the U.S. and other countries.

All other trademarks are the properties of their respective owners.

### **About national export control**

This product may fall within the scope of national export control legislation. You must comply fully with the requirements of such legislation and of all other applicable laws of any jurisdiction in relation to this product.

### **Troubleshooting**

Go through this section if you experience difficulty in operating the PSP<sup>TM</sup> system. Should any problem persist, call SCEA Consumer Services at 1-800-345-7669 for assistance.

### Power, battery and charging issues

#### The power does not turn on.

- → Check that the battery is charged (•• page 39).
- → Check that the battery pack is properly inserted (•• page 25).

#### The battery does not charge, or does not fully recharge.

- → Check that the AC adaptor and the AC power cord are properly inserted in the system and the electrical outlet.
- → Check that the WLAN function is not in use while charging. The battery cannot be recharged when the WLAN function is in use.
- → Check that the correct AC adaptor for this product is being used.
- → Check that the AC adaptor connector is clean. If not, wipe it with a dry, soft cloth.
- → If charging the battery in an extremely cold location, it may take longer to fully charge the battery.
- → There may be a problem with the battery pack. Try using a replacement battery pack that is marked for use with the PSP<sup>TM</sup> system, if available.

### The battery charge doesn't last long.

- → When using the system in extremely hot or cold locations, the charge may not last as long. Try to avoid using the system in such environments.
- → There may be a problem with the battery pack. Try using a replacement battery pack that is marked for use with the PSP<sup>TM</sup> system, if available.

IIS

#### The power indicator is on, but the LCD screen is not displayed.

→ Check that the LCD screen's backlight is not turned off. If it is, press any of the system buttons to turn on the backlight.

#### The battery loses its charge even when the system is turned off.

→ Because battery power is used even when the system is turned off, it is recommended that you charge the battery frequently.

### Screen

#### The screen suddenly turns dark.

- Check the Backlight Auto-Off setting. If it is set to on, the backlight will turn off after the set period of time. Press any of the system buttons to turn on the screen (→ page 104).
- → Check the Auto Sleep setting. If it is turned on, the screen will turn dark after the set period of time (•• page 105).

#### The screen is dark and hard to see.

→ The screen may appear dark, depending on the angle of viewing. Use the display button on the system front to adjust the brightness (••▶ page 38).

# The black, red, blue and green spots on the screen do not disappear.

→ LCD screens are made with highly precise technology, but in some cases, black spots may appear, or red, blue or green spots may remain on the screen. This is not a malfunction. For details, see "Precautions" (\*\*) page 11).

#### The color of the screen does not look right.

→ If "Theme" is set to "Original", the background color automatically changes at the beginning of each month (•• page 102). The system is set to "Original" at the time of purchase.

#### There is no sound.

- → Check that the volume is not set to zero. Try raising the volume (•• pages 20, 24).
- → Check that the mute setting is not on. Press the sound button on the system front to clear the mute setting (•• page 36).
- → If headphones are inserted, the system will not produce any sound through the speakers.
- → See also "There is no sound, or the sound quality from the headphones is poor." (→ page 143).

#### The volume does not turn up.

→ Check that the AVLS feature is turned off. When turned on, the AVLS feature limits the maximum volume of the headphones (•• page 106).

#### Sound quality is poor.

→ If the system is used in an area where there are vibrations, or if it is near strong magnetic objects such as a television, the sound may be distorted and there may be increased background noise. Try moving the system to a different location.

#### 

#### The system does not recognize the UMD™.

- → Check that the UMD<sup>TM</sup> is properly inserted (label is facing the system rear, etc.). Try taking out the UMD<sup>TM</sup> and reinserting it.
- → Check that the UMD<sup>TM</sup> recorded surface is clean. If not, wipe it gently with a soft cloth (••▶ page 16).

#### The UMD™ doesn't play properly.

→ If moisture condensation occurs, remove the UMD<sup>TM</sup> from the system and do not use the system for several hours until the condensation evaporates (•• page 16).

# Upon starting a UMD™, a message recommending an update is displayed.

→ Update the system software (•• page 126).

### **Memory Stick Duo**™

#### The Memory Stick Duo™ cannot be inserted.

► Set the Memory Stick Duo<sup>TM</sup> in the proper direction when inserting (•• page 34).

#### The system does not recognize the Memory Stick Duo™.

- → If the Memory Stick Duo<sup>TM</sup> was formatted by a PC, the system may not recognize it. After copying important data to your PC, re-format the Memory Stick Duo<sup>TM</sup> using the system. For details, see "Format Memory Stick<sup>TM</sup>" (••▶ page 100).
- → Check that the Memory Stick Duo<sup>TM</sup> is properly inserted. Try taking out the Memory Stick Duo<sup>TM</sup> and reinserting it.
- → Check that the Memory Stick Duo<sup>TM</sup> connector is clean. If not, the data may not load properly. Wipe the connector with a cotton swab.

#### The system can't save or load data.

- Check that there is sufficient free space on the Memory Stick Duo™ to save data (→ page 45).
- → There may be a problem with the Memory Stick Duo<sup>TM</sup>. Try using another Memory Stick Duo<sup>TM</sup>, if available.

### Video

#### The UMD™VIDEO does not operate.

→ If the playback conditions have been set by the software developer, the UMD<sup>TM</sup>VIDEO may not play as described in this manual.

#### Videos do not play.

→ Depending on the bit rate, certain videos may not be playable on the system. Check that the video files were converted at a bit rate of 768 kbps or lower.

#### The system does not recognize a video data item.

- → Video data of types that are not compatible with the system will not be recognized (•• page 131).
- → If the file or folder name on the Memory Stick Duo<sup>TM</sup> is changed, or if the file or folder is moved to another location using a PC, the system may not recognize it.

### Music

#### Music does not play.

- Tracks with an expiration date or a limited number of playing times may not be playable on the system.
- When playing ATRAC3plus<sup>™</sup> data, software compatible with copyright-protection features must be used to transfer the data onto a Memory Stick Duo<sup>™</sup> (→ page 69).

#### Tracks from other groups do not play.

→ Check that the Group Mode feature is turned off. When turned on, tracks from only one group can be played.

#### The system does not recognize music data.

- → Check that the music data is saved in the correct folder on the Memory Stick Duo<sup>TM</sup> (•• page 71).
- → Music data of types that are not compatible with the system will not be recognized (•• page 131).

### A group on a Memory Stick Duo™ cannot be deleted.

→ If there is non-music data in the group, the group cannot be deleted.

### **Photo**

#### Images do not display.

- → Depending on the image data size, certain images are not viewable.
- → If images are edited using a PC, they may not be viewable.

#### The system does not recognize the image data.

- Check that the data is saved in the correct folder on the Memory Stick Duo<sup>™</sup> (•• page 85).
- → If the file or folder name on the Memory Stick Duo<sup>TM</sup> is changed, or if the file or folder is moved to another location using a PC, the system may not recognize it.
- → Images that are not compatible with the PSP<sup>TM</sup> system will not be recognized (••▶ page 131).

#### A folder on a Memory Stick Duo™ cannot be deleted.

→ If there is non-image data in the folder, the folder cannot be deleted.

### **Network**

#### A connection to the network cannot be established.

- → Check that the WLAN switch on the left side of the system (•• page 23) is turned on.
- → Set "WLAN Power Save" to "Off" (•• page 105). This will allow the system to communicate at full power.
- There may be too much distance between the system and the access point or the system and the other player.
- → Check that the network settings (•• page 113) are correct. Refer to the instructions supplied with the network equipment and by your Internet service provider to make the correct network settings.
- Depending on the access point setting, you may need to enter the system's MAC address (→ page 101).
- When communicating with another system in ad hoc mode, both systems must be set to the same channel (→ page 113).

#### The Web page won't display properly.

→ Some Web pages may not display properly.

### Headphones with remote control

# There is no sound, or the sound quality from the headphones is poor.

- → Check that the headphones are fully inserted into the system (•• page 28).
- Check that the headset connector and the headphone plug are clean. If not, wipe them with a dry, soft cloth. See also "There is no sound."
  (→▶page 139).

#### The remote control does not work.

- → Check that the headphones are fully inserted in the system (•• page 28).
- Check that the remote control is not in hold mode. If it is, clear hold mode (→ page 24).

### **Other issues**

#### The system or AC adaptor is warm.

→ During use, the system or AC adaptor may become warm. This is not a malfunction.

#### The system is turned on, but does not operate.

- → Check that the system is not in hold mode. If it is, slide the power/hold switch up to clear hold mode (•• page 35).
- Try sliding the power/hold switch up and holding until the power indicator turns off. The system will be completely turned off. Then turn on the system again.

#### The system does not function properly.

→ Static electricity and other similar occurrences may affect the system's operation. Remove the battery pack and AC adaptor, wait for about 30 seconds and then restart the system.

#### When the buttons are pressed, there are no key tones.

→ Check that the Key Tone feature is turned on (•• page 106).

#### The date and time are reset.

→ If the battery is not recharged and runs out, or if the battery pack is replaced, the system date and time settings may be reset. Follow the on-screen instructions to set the time and date.

# The PSP™ system is not recognized by the PC when connected using a USB cable.

→ When using a USB hub or other devices, depending on the operating environment of the PC, the Memory Stick Duo<sup>TM</sup> inserted in the system may not be recognized by the PC. Try connecting the system directly to the PC using a USB cable.

#### You forgot your password.

→ If you restore the system settings to the settings at the time of purchase, the password will return to "0000". For details, see "Restore Default Settings" (→ page 100). Note that if you restore your settings, settings other than the password will also be lost. Once these settings are lost, they cannot be recovered.

### **LIMITED WARRANTY**

Sony Computer Entertainment America (SCEA) warrants to the original purchaser that each of the constituent products of this PSP<sup>TM</sup> system shall be free from defects in material and workmanship for a period of one (1) year from the date of purchase (the "Warranty Period"). If one or more of the above-identified products is determined to be defective during the Warranty Period, SCEA's liability shall be limited to the repair or replacement of this product with a new or refurbished product at SCEA's option. For the purpose of this Limited Warranty, "refurbished" means a product that has been returned to its original specifications. You must call 1-800-345-7669 to receive instructions, and then must deliver the product, freight prepaid, to the authorized service facility specified to obtain repair/replacement services.

THIS WARRANTY SHALL NOT APPLY IF THIS PRODUCT: (a) IS USED WITH PRODUCTS NOT SOLD OR LICENSED BY SCEA (INCLUDING, BUT NOT LIMITED TO, NON-LICENSED GAME ENHANCEMENT DEVICES, CONTROLLERS, ADAPTORS AND POWER SUPPLY DEVICES) OR OTHERWISE NOT COMPATIBLE WITH THIS PRODUCT; (b) IS USED FOR COMMERCIAL PURPOSES (INCLUDING RENTAL) OR IS MODIFIED OR TAMPERED WITH; (c) IS DAMAGED BY ACTS OF GOD, MISUSE, ABUSE, NEGLIGENCE, ACCIDENT, WEAR AND TEAR, UNREASONABLE USE, OR BY OTHER CAUSES UNRELATED TO DEFECTIVE MATERIALS OR WORKMANSHIP; (d) HAS HAD THE SERIAL NUMBER ALTERED, DEFACED OR REMOVED; (e) HAS HAD THE WARRANTY SEAL ON THE SYSTEM ALTERED, DEFACED OR REMOVED; OR (f) IF AN UNAUTHORIZED PROGRAM IS USED TO ALTER THE SYSTEM SOFTWARE. THIS WARRANTY DOES NOT COVER PRODUCTS SOLD AS IS OR WITH ALL FAULTS, OR CONSUMABLES (SUCH AS BATTERIES). PROOF OF PURCHASE IN THE FORM OF A BILL OF SALE OR RECEIPTED INVOICE WHICH IS EVIDENCE THAT THE UNIT IS WITHIN THE WARRANTY PERIOD MUST BE PRESENTED TO OBTAIN WARRANTY SERVICE.

REPAIR OR REPLACEMENT AS PROVIDED UNDER THIS WARRANTY IS THE EXCLUSIVE REMEDY OF THE CONSUMER. ANY APPLICABLE IMPLIED WARRANTIES, INCLUDING WARRANTIES OF

MERCHANTABILITY AND FITNESS FOR A PARTICULAR PURPOSE, ARE LIMITED IN DURATION TO THE DURATION OF THIS WARRANTY. IN NO EVENT SHALL SCEA BE LIABLE FOR CONSEQUENTIAL OR INCIDENTAL DAMAGES FOR BREACH OF ANY EXPRESS OR IMPLIED WARRANTY ON THIS PRODUCT. SOME STATES OR PROVINCES DO NOT ALLOW LIMITATION ON HOW LONG AN IMPLIED WARRANTY LASTS AND SOME STATES DO NOT ALLOW THE EXCLUSION OR LIMITATIONS OF CONSEQUENTIAL OR INCIDENTAL DAMAGES, SO THE ABOVE LIMITATIONS OR EXCLUSION MAY NOT APPLY TO YOU.

This warranty gives you specific legal rights, and you may also have other rights which vary from state to state or province to province. This warranty is valid only in the United States and Canada.

The warranty offered by Sony Computer Entertainment America on your PSP<sup>TM</sup> system is the same whether or not you register your product.

### Service policy

SCEA's policy with regards to product servicing is as follows: The following measures may be taken during the product service process. By submitting for product servicing you agree to accept these measures.

- The PSP<sup>TM</sup> system software will be updated.
- Protective stickers or seals that have been placed on the system by customers may be removed.
- PSP<sup>TM</sup> system settings may be changed.

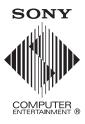

www.us.playstation.com/psp

© 2005 Sony Computer Entertainment Inc. All rights reserved.